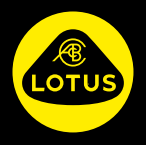

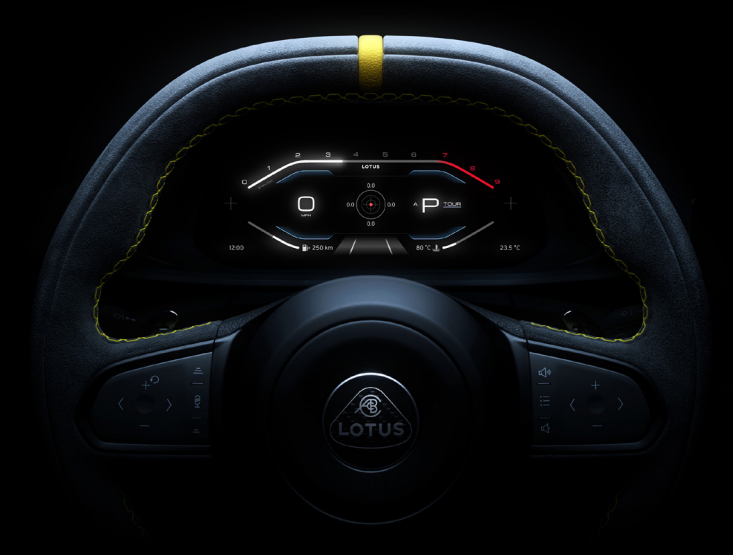

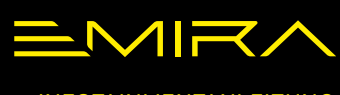

INFOTAINMENTANLEITUNG

## **INHALT**

## **[EINFÜHRUNG](#page-3-0)**

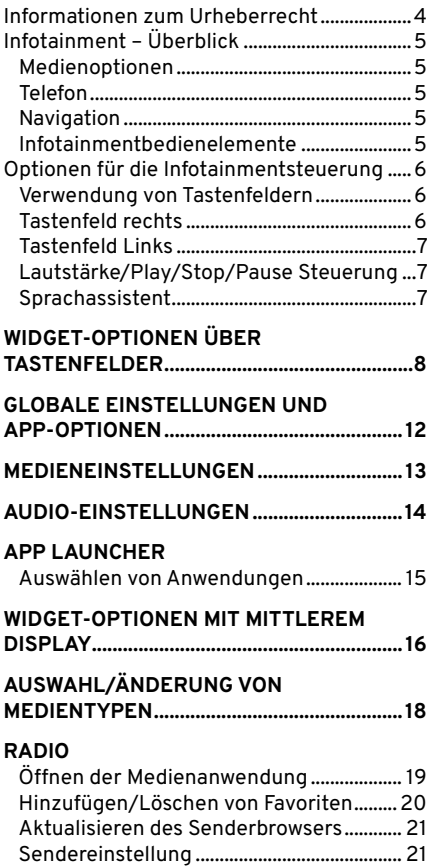

[DAB-FM-Kopplung.........................................](#page-21-0) 22

## **[EXTERNE GERÄTE](#page-22-0)**

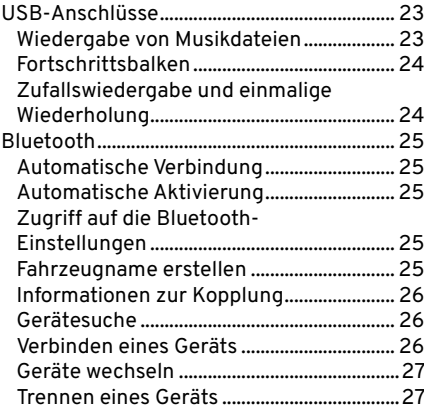

#### **[TELEFON](#page-27-0)**

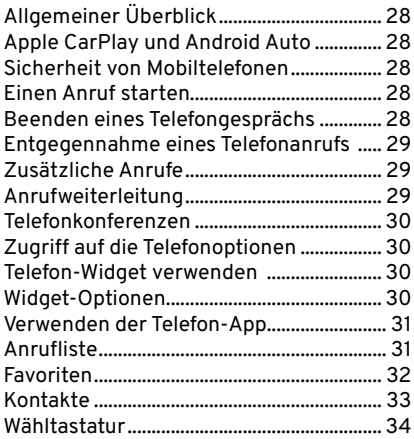

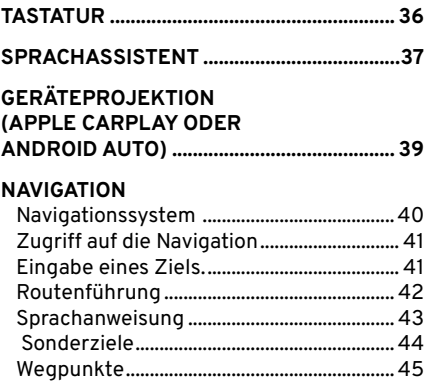

[Routeneinstellungen.....................................45](#page-44-0) [Optionen für Routeneinstellungen...........45](#page-44-0) [Verkehrsvorfälle..............................................45](#page-44-0) [Navigation Einstellungen.............................](#page-45-0) 46 **[INDEX...............................................................48](#page-47-0)**

#### <span id="page-3-0"></span>**Zum Gebrauch dieser Anleitung**

Die in dieser Veröffentlichung enthaltenen Informationen und Spezifikationen waren zum Zeitpunkt der Drucklegung korrekt. Lotus verfolgt eine Politik der kontinuierlichen Produktverbesserung und behält sich das Recht vor, Spezifikationen, Design oder Ausrüstung jederzeit ohne Vorankündigung und ohne jegliche Verpflichtung einzustellen oder zu ändern.

#### **Informationen zum Urheberrecht**

Die Bluetooth-Wortmarke und -Logos sind eingetragene Marken im Besitz der Bluetooth SIG, Inc. und werden von Lotus unter Lizenz verwendet.

Apple CarPlay, iPhone und iPod sind Marken von Apple Inc.

AndroidTM und Android AutoTM sind Marken von Google LLC.

Andere Marken und Handelsnamen sind Eigentum der jeweiligen Inhaber.

#### **Bilder in der Anleitung**

Einige in dieser Anleitung enthaltene Abbildungen der Instrumententafel und der Optionsbildschirme des mittleren Displays wurden umformatiert, um sie für die Veröffentlichung geeignet zu machen.

#### **Software Updates**

Im Rahmen der kontinuierlichen Verbesserung kann Lotus aktualisierte Software entwickeln, die bei einem Besuch bei Ihrem autorisierten Lotus-Händler auf Ihrem Emira installiert werden kann. Jedes Mal, wenn Ihr Emira zur Wartung oder Reparatur in eine autorisierte Lotus-Händlerwerkstatt kommt, sollten Sie darüber informiert werden, welche Updates für Ihren Emira gelten und welche Systeme aktualisiert werden.

## **Radioempfang**

Die Qualität des Funkempfangs kann durch äußere Faktoren beeinträchtigt werden, z. B:

- Entfernung zum Sender.
- Mehrwege-Interferenz.
- Abschattungen, die durch Objekte oder die geografische Lage verursacht werden.
- Störungen durch andere elektronische Geräte, die sich ebenfalls im Fahrzeug befinden.
- **WARNUNG:** Lassen Sie sich  $\sqrt{N}$ während der Fahrt nicht von der Anzeige des mittleren Displays ablenken. Sie könnten einen Unfall verursachen.
- **WARNUNG:** Es wird empfohlen, das Fahrzeug anzuhalten, bevor Sie bestimmte Anwendungen nutzen, wie z. B. die Tastatur, die Eingabe von Adress- und Kontaktinformationen usw.
- **WARNUNG:** Auch bei der  $\sqrt{N}$ Verwendung eines Navigationssystems muss der Fahrer stets die geltenden Verkehrsregeln beachten, wachsam bleiben und sicher und verantwortungsbewusst fahren.

## <span id="page-4-0"></span>**Infotainment – Überblick**

#### **Medienoptionen**

- AM/FM- und DAB-Radio (marktüblich). Sie können eine Verbindung zum Infotainmentsystem herstellen, indem Sie wie folgt vorgehen:
- USB: Verwenden Sie die USB-Anschlüsse, um ein geeignetes Gerät oder einen USB-Stick zur Wiedergabe von Medien anzuschließen.
- Bluetooth: Geben Sie Medien von einem geeigneten gekoppelten Gerät wieder.
- Projektion: Verwenden Sie Apps von einem gekoppelten Gerät, das mit Android Auto oder Apple CarPlay ausgestattet ist.

#### **Telefon**

Bedienen Sie viele Funktionen Ihres gekoppelten Mobiltelefons über das Infotainmentsystem.

#### **Navigation**

Das Navigationssystem mit dynamischer Routenplanung führt Sie zuverlässig an Ihr Ziel und umgeht auf Wunsch automatisch Staus oder andere Verkehrsprobleme.

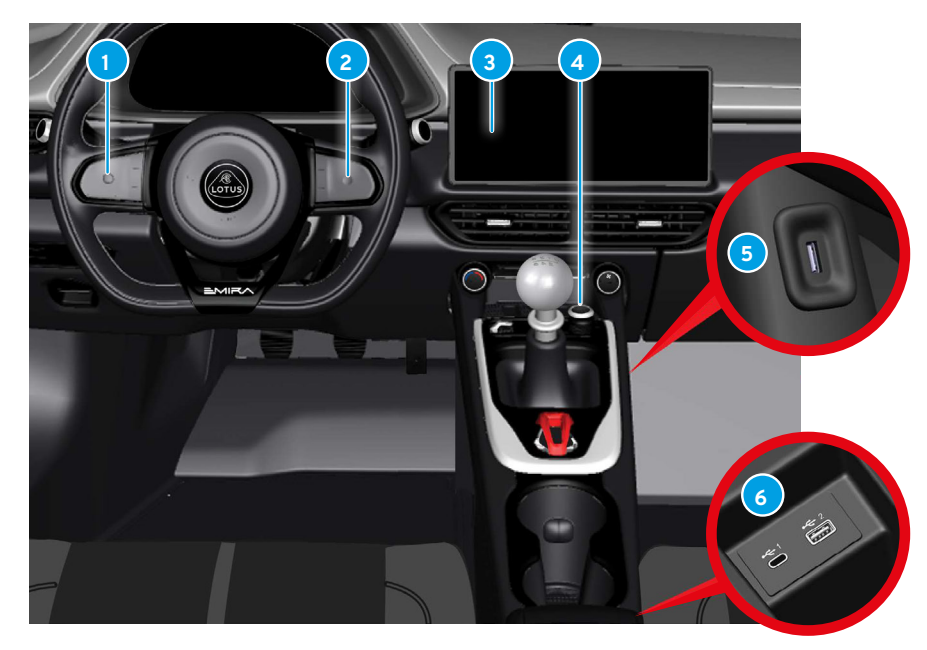

## <span id="page-4-1"></span>**Infotainmentbedienelemente**

- 
- **<sup>2</sup>** Schalter auf der rechten Seite des Tastenfelds. [6](#page-5-1) **<sup>5</sup>** USB-Anschluss nur zum
	-
- <span id="page-4-2"></span>**1** Schalter des linken Tastenfelds [7](#page-6-1) **4** Lautstärke/Play/Pause-Taste. [7](#page-6-2)
	- USB-Anschluss nur zum<br>Aufladen. [23](#page-22-1) **<sup>3</sup>** Mittleres Display. [16](#page-15-1) **<sup>6</sup>** USB-Anschlüsse - USB-Affischiusse – [23](#page-22-1)<br>Konnektivität
		-

#### <span id="page-5-0"></span>**Optionen für die Infotainmentsteuerung**

Die Optionen des Infotainment-Widgets können entweder vom Fahrerdisplay aus über die Tasten auf den Lenkradtasten oder durch Berühren des mittleren Bildschirms aufgerufen werden.

#### **Verwendung von Tastenfeldern**

Drücken Sie auf die Tasten  $\textcircled{2}$  auf/ ab auf dem rechten Tastenfeld, um die Optionen des Infotainment-Widgets im Fahrerdisplay anzuzeigen oder auszuwählen. Verwenden Sie die Taste & im linken Tastenfeld, um einen Sprachanruf oder eine Navigationssuche zu starten. Simply tap and hold the home button for 5 seconds to activate partial mode. Tapping the

Zeigen Sie alle für eine Widget-Option verfügbaren Displays an, indem Sie auf die Tasten <>>
Iinks/rechts oder</>
Inks/ drücken und über die Schaltfläche  $\bigcirc$ streichen. Drücken Sie die Taste O. um eine Option auszuwählen.

#### <span id="page-5-2"></span>**Tastenfeld rechts**

<span id="page-5-1"></span>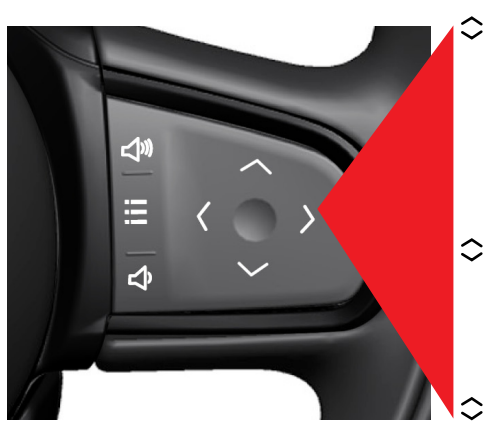

## **Navigation**

 $\circledcirc$ 

Letzte Reiseziele. Kartenansicht.

Meine Ziele (gespeicherte  $\langle \rangle$ Ziele).

> Sprachsuche (über das linke Tastenfeld).

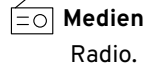

- Bluetooth.  $\langle \rangle$ Geräteprojektion. USB.
	- **Telefon**

Zugang zu den letzten Anrufen.

- $\langle \rangle$ Zugriff auf bevorzugte Kontakte. Sprachanruf.
- Wenn keine andere Funktion
- aktiv ist, werden diese Tasten  $\bigwedge$ zur Lautstärkeregelung verwendet.
	- Drücken Sie diese Taste,
	- um auf alle verfügbaren
- Menüeinstellungen zuzugreifen.

#### <span id="page-6-1"></span><span id="page-6-0"></span>**Tastenfeld Links**

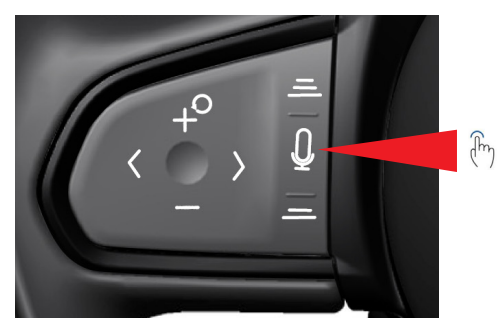

Drücken Sie diese Taste, um

den Sprachassistenten oder  $\Omega$ die Navigationssuchfunktionen

zu starten.

Zugriff auf die Funktionen

des Sprachassistenten oder der Navigationssuche im

<span id="page-6-2"></span>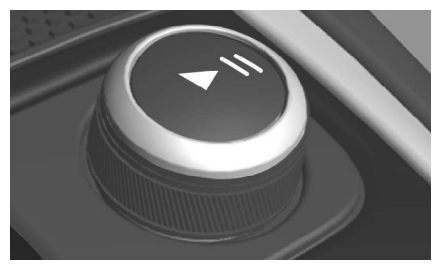

Fahrerdisplay. **Lautstärke/Play/Stop/Pause Steuerung** Drehen Sie das Gerät, um die Lautstärke einzustellen, drücken Sie die mittlere Taste II<1. um das Radio abzuspielen/anzuhalten oder Medien auf angeschlossenen Geräten abzuspielen/anzuhalten. Halten Sie die Taste 2 Sekunden lang gedrückt, um den Bildschirmreinigungsmodus zu aktivieren; weitere Informationen finden Sie in der Betriebsanleitung.

#### **Sprachassistent**

Die Medienlautstärke kann mit dem Sprachassistenten stummgeschaltet/ aufgehoben werden.

### **Sprachbefehle**

 $\sim$  - "Stumm." – "Stumm schalten"

Siehe Seite [37](#page-36-1) zur Aktivierung des Sprachassistenten.

## <span id="page-7-0"></span>**WIDGET-OPTIONEN ÜBER TASTENFELDER**

# **Navigation**

Rufen Sie die Bildschirme des Widget-Menüs im Fahrerdisplay auf, indem Sie die Bedienelemente des rechten und linken Tastenfelds am Lenkrad wie auf den Seiten [6](#page-5-2) und [7](#page-6-1) dargestellt.

#### Letzte Ziele

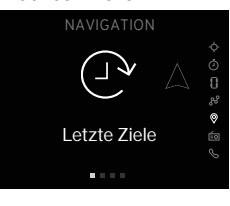

Drücken Sie < > oder  $\mathbb{F}_1$ . um die letzten Ziele anzuzeigen. Drücken Sie O, um das Menü aufzurufen. Es wird eine Liste der letzten Ziele angezeigt.

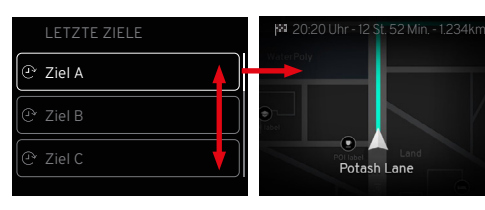

Drücken Sie  $\bigcirc$  oder  $\bigcirc$  O, um eine Adresse anzuzeigen und zu markieren, und drücken Sie dann , um Folgendes anzuzeigen: Kartenansicht. Voraussichtliches Ankunftsdatum. Zeit bis zum Ziel. Distanz bis zum Ziel.

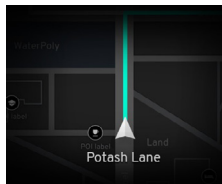

Drücken Sie in der Tour- oder Sportanzeige auf < >>
oder </a>  $\mathbb{F}_1$  um die aktuelle Kartenansicht anzuzeigen. Es wird eine Karte mit dem Standort des Fahrzeugs und dem aktuellen Potash Lane Straßennamen angezeigt. The Potash Lane Potash Lane

## **Kartenansicht Kartenansicht Übergang**

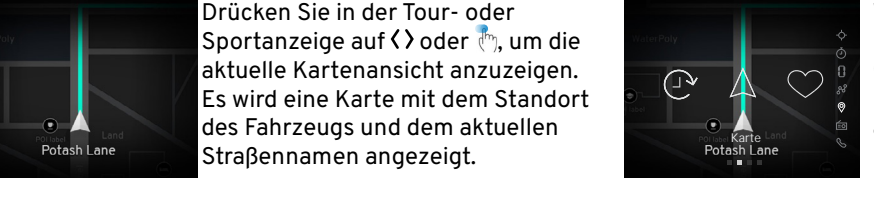

Wenn Sie zu einer anderen Option im Navigationsmenü wechseln, wird das Optionssymbol kurz angezeigt, um zu bestätigen, dass eine andere Option ausgewählt wurde.

## **Meine Ziele**

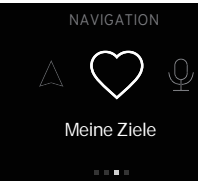

**1 Drücken Sie O, um das 1 Ziel Christian Communist Communist Communist Communist Communist Communist Communist Communist Communist Comm** Als Favoriten gespeicherte Ziele werden aufgelistet. Drücken Sie  $\Omega$  oder  $\mathbb{F}_1$ . um meine Ziele Menü aufzurufen. Es wird eine Liste der bevorzugten Ziele angezeigt.

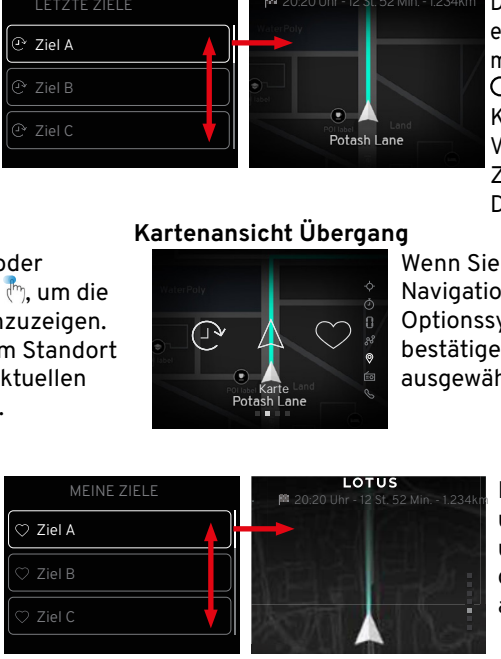

Drücken Sie  $\hat{\heartsuit}$  oder  $\hat{\infty}$  O, um eine Adresse anzuzeigen und zu markieren, und drücken Sie dann O, um sie anzuzeigen.

## **WIDGET-OPTIONEN ÜBER TASTENFELDER**

### <span id="page-8-0"></span>**Sprachsuche**

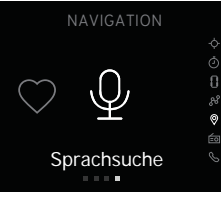

Drücken Sie < > oder  $\overline{\mathbb{P}}$ , um die letzten Ziele anzuzeigen.

Drücken Sie O, um das Menü aufzurufen.

Drücken Sie die Taste  $\Psi$  auf dem linken Lenkradtastenfeld.

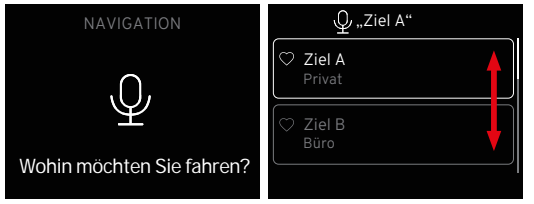

Wenn das Audiosystem stummgeschaltet ist, sagen Sie den Namen des gewünschten Ziels.

Alle gespeicherten Adressen, die unter diesem Namen bekannt sind, werden angezeigt.

Drücken Sie  $\textcircled{2}$  oder  $\textcircled{2}$  O, um Adressdetails anzuzeigen.

Drücken Sie O über der markierten Adresse, um die Karte anzuzeigen.

## **WIDGET-OPTIONEN ÜBER TASTENFELDER**

## **Medien**

 $\equiv$ O $\,$ Rufen Sie die Bildschirme des Widget-Menüs im Fahrerdisplay auf, indem Sie die Bedienelemente des rechten und linken Lenkradtastenfelds verwenden, wie auf Seite [6](#page-5-2) dargestellt. Im Medienmenü können Sie Folgendes auswählen:

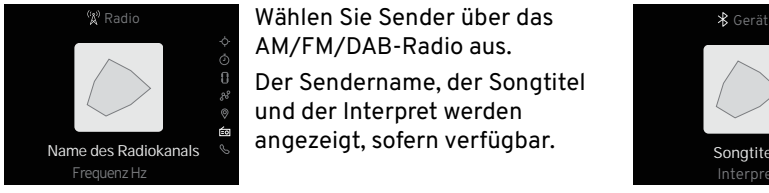

Wählen Sie Sender über das AM/FM/DAB-Radio aus.

Der Sendername, der Songtitel und der Interpret werden angezeigt, sofern verfügbar.

## **Radio Bluetooth**

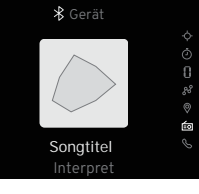

über Bluetooth verbundenen Gerät abgespielt werden.

Das Albumcover, der Songtitel und der Name des Interpreten werden angezeigt, sofern vorhanden.

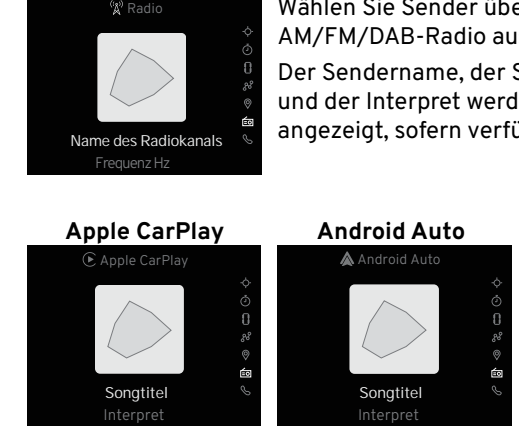

Wählen Sie Sender über das ausgewählten auf der Schwark ausgewählten ausgewählten App.<br>
Marked ausgewählten ausgewählter App.<br>
Bas Albumcover, der Songtitel und der Interpret werden angezeigt, sofern verfügbar.<br>
Starford A Sie können die auf Apple CarPlay oder Android Auto verfügbaren Apps mit<br>
Connen die auf Apple CarPlay oder Android Auto verfügbaren Apps mit<br>
Connen die auf einem geeigneten Gerät nutzen, sobald es entweder gekoppelt oder einem geeigneten Gerät nutzen, sobald es entweder gekoppelt oder über den USB-Anschluss mit dem Infotainmentsystem verbunden ist.

Die auf dem Fahrerdisplay angezeigten Informationen variieren je nach ausgewählter App.

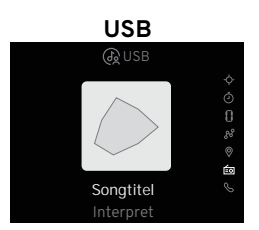

Interpret<br>
Interpret<br>
Songtitel USB--Speichergerät (Flash-Laufwerk/Speicherstick) gespeichert sind.<br>
Das Albumcover, der Songtitel und der Name des Interpreten werden angezeigt, sofern vorhand<br>
Songtitel USB--Speichergerät USB--Speichergerät (Flash-Laufwerk/Speicherstick) gespeichert sind. **N**

Das Albumcover, der Songtitel und der Name des Interpreten werden angezeigt, sofern vorhanden.

**HINWEIS:** MP3-Player (einschließlich iPod) können nicht über das Infotainmentsystem abgespielt werden.

#### WIDGET-OPTIONEN ÜBER TASTENFELDER  $\mathcal{L}$

## **Telefon**

where the continent with the control<br>Wenn ein kompatibles Telefon mit d telefon<br>Rufen Sie die Bildschirme des Widget-Menüs im Fahrerdisplay auf, indem Sie die Bedienelemente des rechten und nahen die die Bildsomme des Vildger mends im Fameralsplay dar, maem die die Bedieneremente des resilier.<br>Iinken Tastenfelds am Lenkrad wie auf den Seiten [6](#page-5-2) und [7](#page-6-1) dargestellt. Wenn ein kompatibles Telefon mit dem Infotainmentsystem gekoppelt ist, können Sie aus dem Telefonmenü auswählen:

#### **Zugang zu den letzten Anrufen**

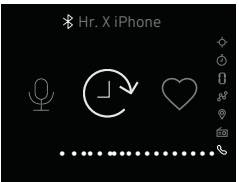

Menü aufzurufen. Drücken Sie O, um das o, um um receden<br>Anrufe anzuzeigen. Drücken Sie **(** ) oder t<sup>im</sup> O. um die letzten

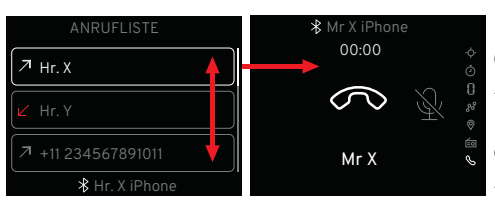

Drücken Sie ⇔oder – ©, um die Kontaktdetails der letzten Anrufe anzuzeigen.

dem markierten letzten Drücken Sie ∩über Anrufkontakt, um zu wählen.

#### **Zugriff auf bevorzugte Kontakte**

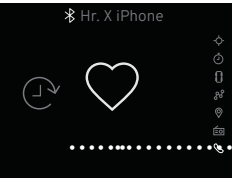

Drücken Sie **( )** oder , um die bevorzugten Kontakte anzuzeigen. Drücken Sie O, um das Menü aufzurufen.

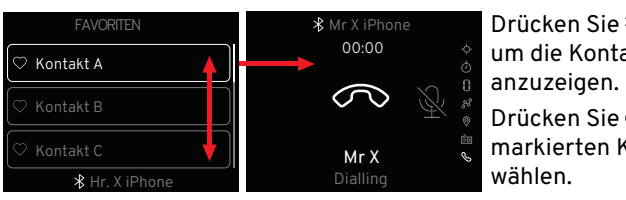

anzuzeigen. um die Kontaktinformationen Drücken Sie  $\textcircled{c}$  oder  $\textcircled{c}$   $\textcircled{c}$ .

Drücken Sie ∩über dem markierten Kontakt, um zu wählen.

## er alle gespeicherten Kontakte, Sprachanruf<br> **Sprachanruf** Alle gespeicherten Kontakte, Sprachanruf (Alle gespeicherten Kontakte, Alle gespeicherten Kontakte, die unter diesem Namen bekannt sind, werden angezeigt.

Drücken Sie  $\textcircled{2}$  oder  $\textcircled{2}$  O. um die Kontaktinformationen anzuzeigen.

Drücken Sie ○ über dem markierten Kontakt, um dessen Nummer zu wählen.

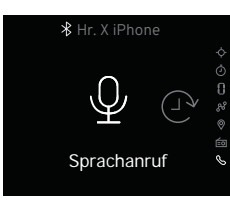

 $\mathsf{u}\mathsf{v}$ , um den Sprachanruf anzuzeigen. Drücken Sie **( )** oder

Drücken Sie (), um das Menü aufzurufen.

Drücken Sie die Taste <sup>'</sup> auf dem linken Lenkradtastenfeld.

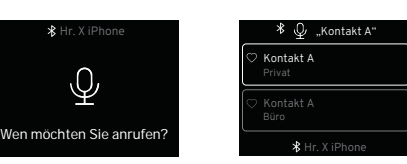

Wenn das Audiosystem stummgeschaltet ist, sagen Sie den Namen des Kontakts, den Sie anrufen möchten.

## <span id="page-11-1"></span><span id="page-11-0"></span>**GLOBALE EINSTELLUNGEN UND APP-OPTIONEN**

#### <span id="page-11-2"></span>**Globale Einstellungen und App-Optionen**

Die Bedienung bestimmter Infotainment-Funktionen kann über den mittleren Bildschirm eingestellt **N** oder angepasst werden.

**HINWEIS:** In bestimmten Anwendungen ändert sich die

Schaltfläche @ in eine Schaltfläche 000, die anzeigt, dass weitere Einstellungen verfügbar sind, siehe auch Seite [12](#page-11-1).

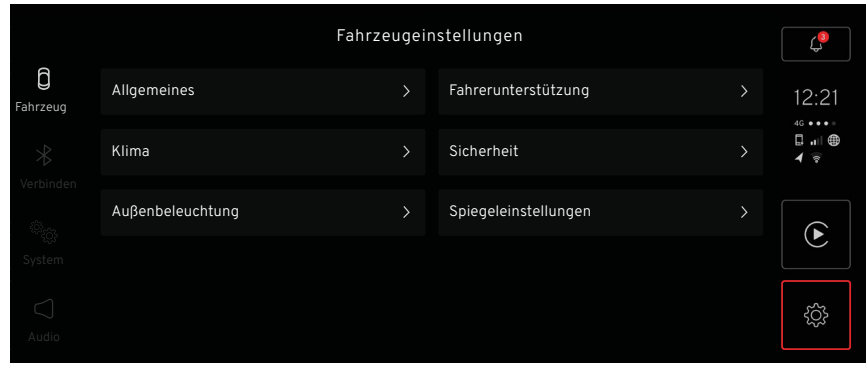

## **Öffnen der globalen Einstellungen und App-Optionen**

 $\widehat{\mathbb{T}}$  Tippen Sie in der Startansicht auf die Schaltfläche  $\mathfrak{B}$ , um die Einstellungsoptionen zu aktivieren.

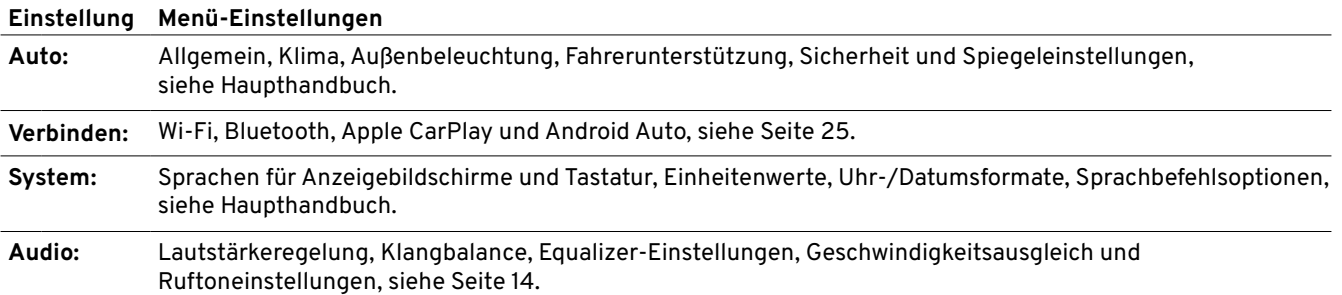

## **MEDIENEINSTELLUNGEN**

#### <span id="page-12-1"></span><span id="page-12-0"></span>**Medieneinstellungen**

Wenn die Medienanwendung geöffnet ist (siehe Seite [19](#page-18-1)), ändert sich die Schaltfläche für globale Einstellungen und App-Optionen in OOO.

> Tap Interaction Tap and Hold Wenn Sie auf **000** tippen, werden weitere Medieneinstellungen angezeigt.

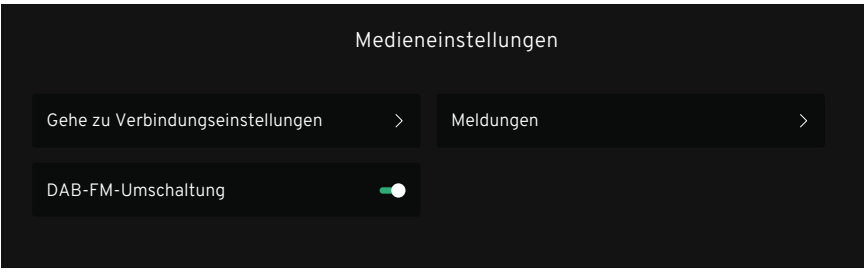

**000 Einstellungen** 

**Gehen Sie zu den Verbindungseinstellungen** Siehe Seite [25.](#page-24-2)

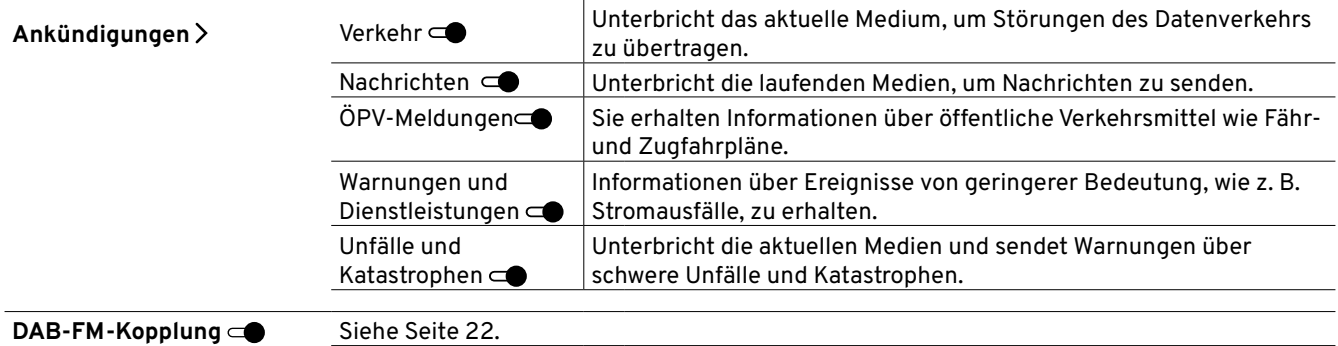

## <span id="page-13-0"></span>**AUDIO-EINSTELLUNGEN**

## <span id="page-13-1"></span>**Öffnen von Audio-Einstellungen**

Tippen Sie auf dem Bildschirm mit den Einstellungsoptionen auf die Schaltfläche $\lhd.$ 

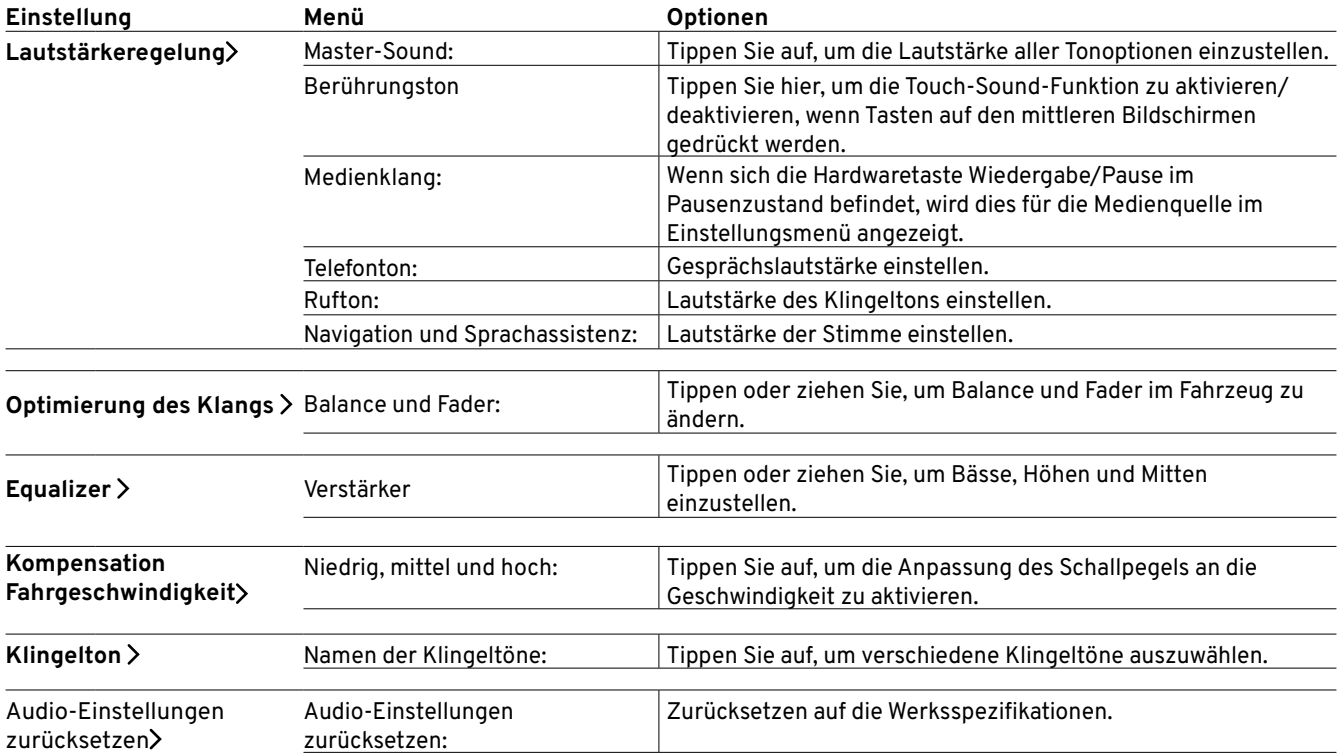

## **APP LAUNCHER**

<span id="page-14-0"></span>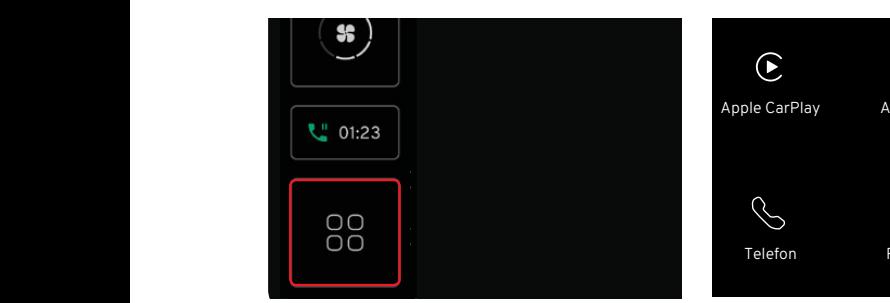

Auf dem Startbildschirm wird die **Auswählen** Home-Taste durch die Schaltfläche zum Starten von Apps ersetzt.  $\mathcal{F}$  Fig. 2 Fig. 2 Fig. 2 Fig. 2 Fig. 2 Fig. 2 Fig. 2 Fig. 2 Fig. 2 Fig. 2 Fig. 2 Fig. 2 Fig. 2 Fig. 2 Fig. 2 Fig. 2 Fig. 2 Fig. 2 Fig. 2 Fig. 2 Fig. 2 Fig. 2 Fig. 2 Fig. 2 Fig. 2 Fig. 2 Fig. 2 Fig. 2 Fig. 2 Fig. 2 Fi

## <span id="page-14-1"></span>Öffnen des App Launcher

Tippen Sie unten in der Navigationsleiste auf die App-Schaltfläche  $\mathbb{B}$ .

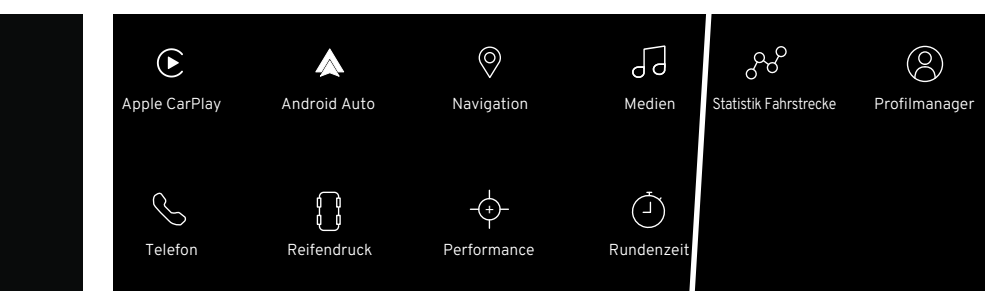

## Auswählen von Anwendungen

- Scrollen Sie über den
- Bildschirm, um alle verfügbaren Anwendungen anzuzeigen.
- $\int_{\Gamma}$  Tippen Sie auf die gewünschte Schaltfläche.
- $\mathbb{R}^{\Theta}$ Tippen Sie auf eine App und halten Sie sie gedrückt, um sie auf dem Bildschirm zu verschieben eite Profilmanager und die Positionierung der App wie gewünscht zu ändern.

57 Keyboard language key also has secondary functions when the tap and hold gesture has Gerät.y <sup>uer</sup> App \*Bei angeschlossenem geeignetem<br><sub>dern</sub> settings within the settings application. **Optionen** Apple CarPlay\* Android Auto\* Navigation Medien Telefon Reifendruck Performance Rundenzeitmesser Fahrtenstatistik Profilmanager

## <span id="page-15-0"></span>**WIDGET-OPTIONEN MIT MITTLEREM DISPLAY**

<span id="page-15-1"></span>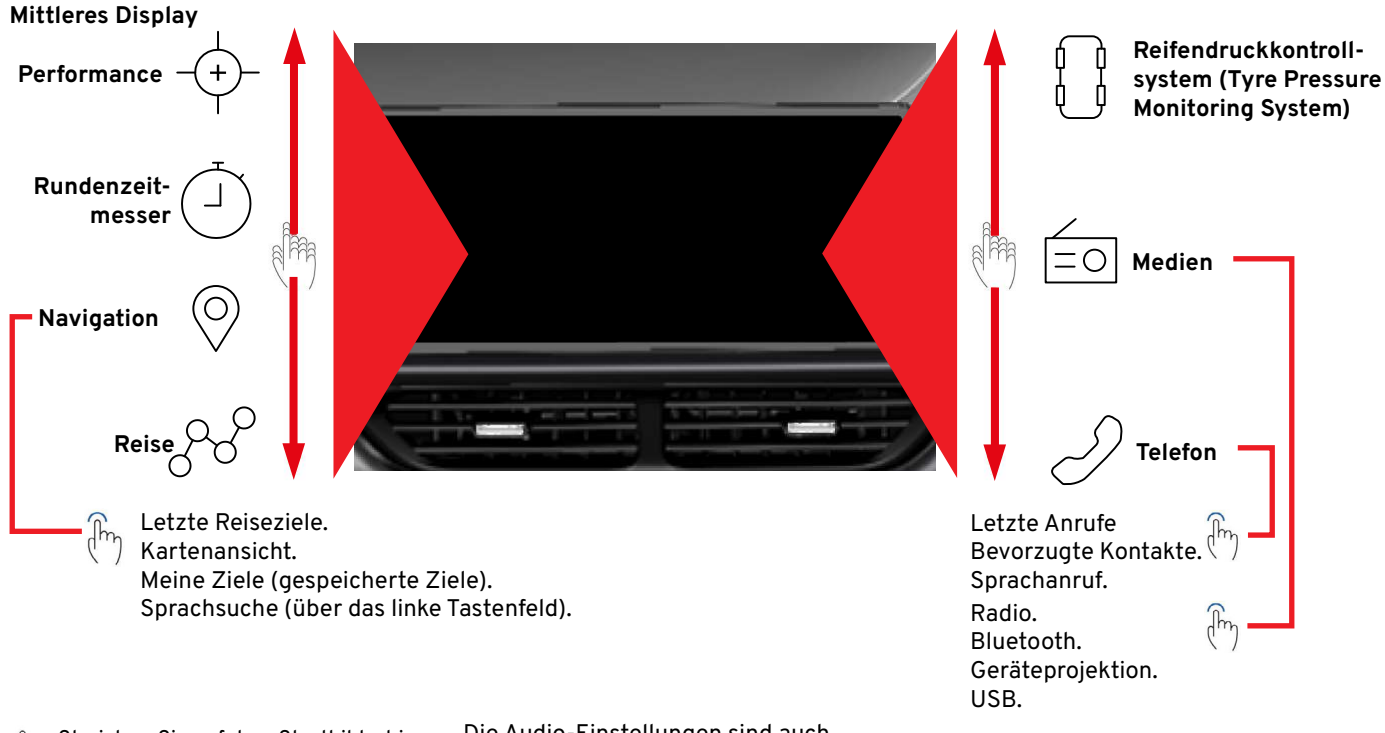

Streichen Sie auf dem Startbildschirm die Widgets auf dem Bildschirm nach oben oder unten, um die verfügbaren Optionen anzuzeigen, und tippen Sie zur Auswahl auf .

Die Audio-Einstellungen sind auch über das mittlere Display verfügbar, siehe Seite [12](#page-11-2).

Die Beschreibungen aller anderen Widgets finden Sie im Haupthandbuch für den Eigentümer.

## **WIDGET-OPTIONEN MIT MITTLEREM DISPLAY**

#### **DISPLAY-BETRIEB**

Das Display und die Menüoptionen sind berührungsaktiviert und reagieren auf Grundlage der verwendeten Geste.

 $\int_{\Gamma}$ 

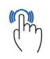

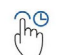

Schwenken - Ziehen Sie von einem Teil des Bildschirms zu einem anderen Teil des Bildschirms.

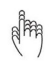

Schnippen - Bewegen Sie einen Finger schnell von einem Punkt zum anderen und entfernen Sie ihn dann.

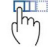

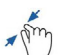

Kneifen - Finger zusammenführen, dann entfernen.

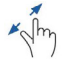

Spreizen - Spreizen Sie die Finger und entfernen Sie sie dann.

#### **Geste Ergebnis**

Tippen Sie einmal Markieren Sie ein Objekt/ bestätigen Sie die Auswahl/ aktivieren Sie eine Funktion.

Tippen Sie zweimal schnell. Vergrößert und verkleinert ein Objekt.

Drücken und halten Greifen Sie ein Objekt/bewegen Sie Anwendungen/Kartenpunkte auf der Karte. Blättern Sie in einer Karte oder

verschieben Sie ein Element.

Schnelles Blättern oder Entfernen einer Seite.

Drag & Drop Verschieben Sie ein Element.

Verkleinert die Ansicht.

Vergrößert die Ansicht.

Wenn Sie auf eine Option in der Seiten- oder Navigationsleiste tippen, werden Sie entweder direkt zu dieser Option geleitet oder es werden die entsprechenden Menüseiten angezeigt.

Tippen Sie in einem Untermenü auf die Taste < zurück, um zu einem vorherigen Menü zurückzukehren.

Die Schaltfläche home  $\bigcap$  wird auf der Navigationsleiste verfügbar, wenn eine Anwendung oder der App Launcher geöffnet ist. Tippen Sie auf diese Schaltfläche, um zur Anzeige des Startbildschirms zurückzukehren.

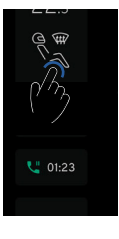

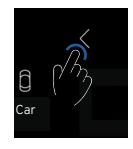

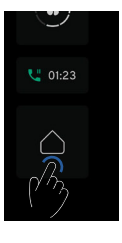

## <span id="page-17-0"></span>**AUSWAHL/ÄNDERUNG VON MEDIENTYPEN**

## **Auswählen und Ändern von Medientypen**

Wählen Sie das Medien-Widget  $\frac{1}{2}$ auf der rechten Seite des Startbildschirms in dem mittleren Display aus, siehe Seite [16](#page-15-1).

Tippen Sie auf das Bild oder den leeren Bereich innerhalb des Medien-Widgets, um die Medienanwendung zu starten.

Tippen Sie auf, um die gewünschte Medienquelle aus den Optionen auf der linken Seite auszuwählen.

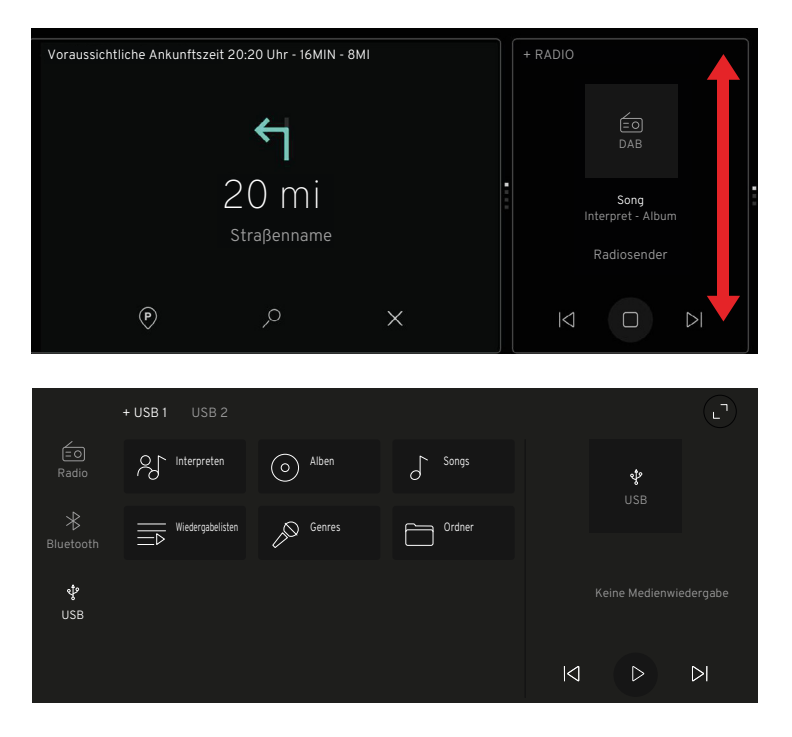

#### **Radio** Fig. 1 Fig. 2 Fig. 2 Fig. 2 Fig. 2 Fig. 2 Fig. 2 Fig. 2 Fig. 2 Fig. 3 Fig. 2 Fig. 2

<span id="page-18-2"></span><span id="page-18-0"></span>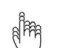

- Wählen Sie die Radiooption innerhalb der Medienanwendung, siehe Seite [16](#page-15-1).
- Tap Interaction Tap and Hold Falls bereits als Favorit gespeichert, wird im Media Player eine weiße ♡ angezeigt. Tippen Sie auf die Schaltfläche □, um die Wiedergabe fortzusetzen, oder auf  $\bowtie\,\bowtie$ , um einen anderen Sender auszuwählen. Falls verfügbar, werden der Sender, das Albumcover und der Titel/Albumname angezeigt.

#### <span id="page-18-1"></span>**Öffnen der Medienanwendung**

Tippen Sie auf das Bild oder den leeren Bereich innerhalb des Widgets, um den Bildschirm der Medienanwendung zu öffnen.

- 57 geordnete Liste von Radiosendern an. Um vom Durchsuchen Der Suchbildschirm wird angezeigt und zeigt eine nach Genre zu den Favoriten zu wechseln, tippen Sie auf die Registerkarte "Favoriten".
- Der aktuell gespielte Radiosender wird durch ein animiertes III Symbol angezeigt.
	- Um einen anderen Radiosender zu wählen, tippen Sie auf die Schaltfläche des gewünschten Senders.
	- Tap Interaction Tap and Hold Tippen Sie auf das AZ-Symbol am oberen Rand des Bildschirms, um die verfügbaren Radiosender in alphabetischer Reihenfolge aufzulisten. Tippen Sie erneut auf das Symbol, um zur Standardansicht zurückzukehren.

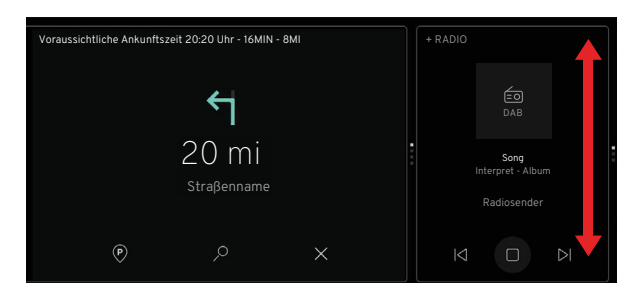

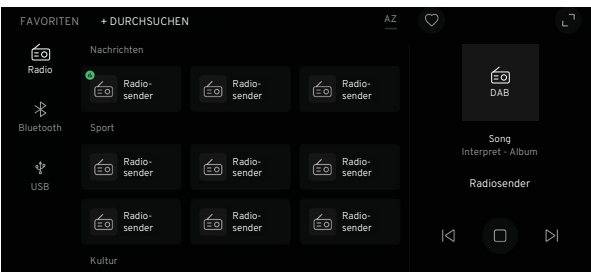

## <span id="page-19-0"></span>**RADIO**

#### **Hinzufügen/Löschen von Favoriten**

- Tippen Sie auf, um den zu speichernden Sender
- Tap Interaction Tap and Hold auszuwählen und abzuspielen, und tippen Sie dann entweder auf die hohle Favoritentaste  $\heartsuit$  im Media Player oder wischen Sie über das Sendersymbol, um die  $\heartsuit$  anzuzeigen, und tippen Sie auf . Die Taste wird weiß und der Sender wird in den Favoriten gespeichert. Durch erneutes Antippen wird die Auswahl des Senders aus der Favoritenliste aufgehoben. Fig. 1 Fig. 2 Fig. 2 Fig. 2 Fig. 3 Fig. 3 Fig. 3 Fig. 3 Fig. 3 Fig. 3 Fig. 3 Fig. 3 Fig. 3 Fig. 3 Fig. 3 Fig.

## <span id="page-19-1"></span>**Erweitern des Media Players, Durchsuchen/Favoriten**

- Seite [19](#page-18-1)), tippen Sie auf die Schaltfläche L<sup>a</sup>oben Tap Interaction Tap and Hold Wenn die Medienanwendung geöffnet ist (siehe rechts im Media Player oder tippen Sie auf den Grafikbereich in der Mitte des Media Players. Falls verfügbar, werden das Albumcover, der Titel/ Albumname sowie zusätzliche Senderinformationen auf der rechten Seite des Bildschirms angezeigt. Fig. 1 Fig. 2 Fig. 3 Fig. 3 Fig. 3 Fig. 3 Fig. 3 Fig. 3 Fig. 3 Fig. 3 Fig. 3 Fig. 3 Fig. 3 Fig. 3 Fig. 3 Fig.
	- Tippen Sie auf $\lvert \triangleleft \rvert D \rvert$ , um den nächsten oder vorherigen Sender aus der Browserliste auszuwählen.
- 57 Oder blättern Sie innerhalb des Kunstwerkbereichs, um zu den nächsten oder vorherigen Sendern zu gelangen.  $F = \frac{1}{2}$ 
	- Tap Interaction Tap and Hold Tippen Sie auf  $\bigcirc$  oben rechts auf dem Bildschirm, um den nächsten oder vorherigen Sender aus der Favoritenliste auszuwählen.
		- Tippen Sie auf die Schaltfläche $\times$ in der oberen
	- Tap Interaction Tap and Hold rechten Ecke, um zur vorherigen Ansicht zurückzukehren.

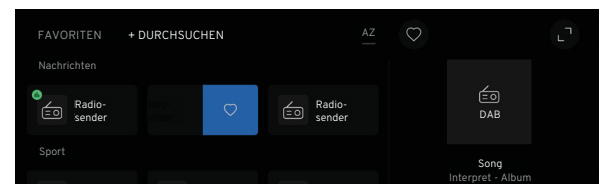

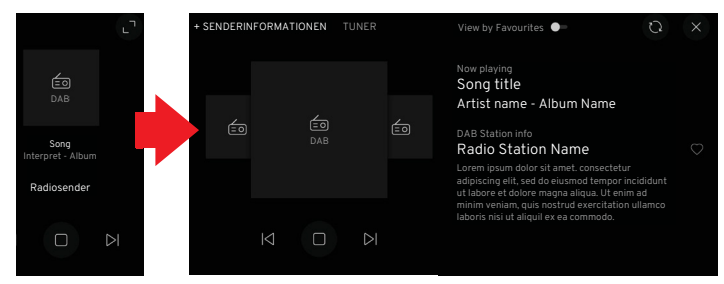

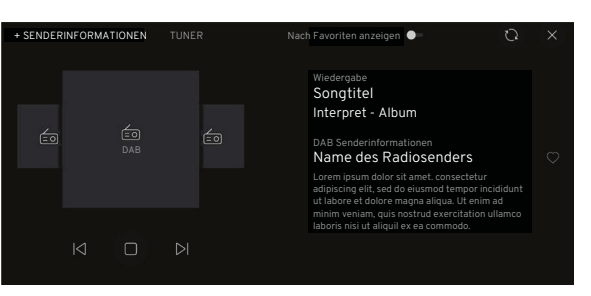

# <span id="page-20-0"></span>**Aktualisieren des Senderbrowsers Sendent Sendent consument des Sendents**

Aktualisieren wird verwendet, um neue Radiosender hinzuzufügen, die seit der die Sommergy – Tuner kan **108.0** Material Material Contract Material Material Material Material Material Material Material Material Material Material Material Material Material Material Material Material Material Material Material Material Materia auf Sendung gegangen sind.

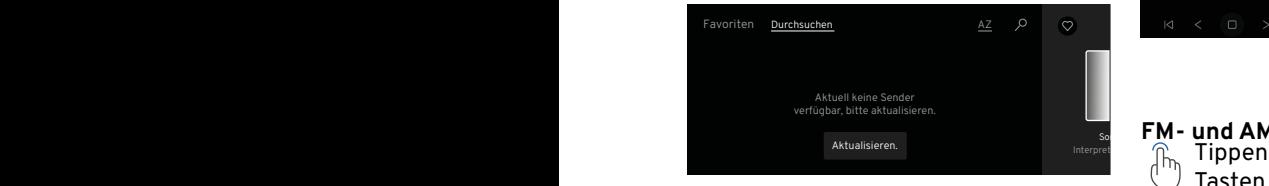

Tap Interaction Tap and Hold Tippen Sie auf die Schaltfläche  $\binom{1}{1}$  Aktualisieren, wenn der Browser autzurt leer ist.

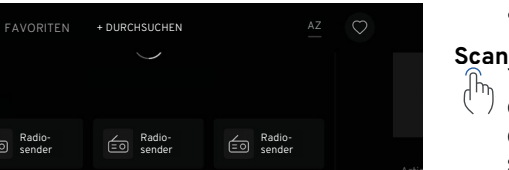

Wenn Sender aufgelistet sind. aktualisieren Sie die Browserliste, indem Sie nach unten scrollen und dann den Bildschirm weiter nach unten ziehen, um eine  $\bigcirc$ mit der Meldung "Ziehen zum Aktualisieren" anzuzeigen. Halten Sie den Bildschirm gedrückt, bis "Aktualisieren" angezeigt wird. Nach Abschluss des Vorgangs wird die Meldung "Aktualisiert" angezeigt.

#### **Sendereinstellung**

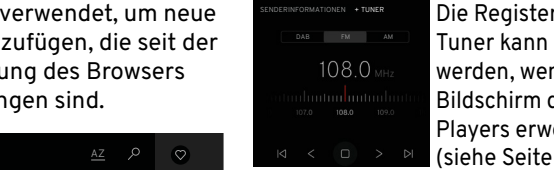

Die Registerkarte Tuner kann ausgewählt werden, wenn der ngen sind. **Simply tap and hold the home button for 5 seconds to activate partial mode.** The hold the hold the h Players erweitert ist **Fig. 1.3. GENERAL USER INTER** (siehe Seite [19](#page-18-1)) und zeigt die Wellenbereiche DAB, FM und AM an. **Example 1 Fig. 1 Fig. 2 Fig. 2 Fig. 2 Fig. 2 Fig. 2 Fig. 2 Fig. 2 Fig. 2 Fig. 2 Fig. 2 Fig. 2 Fig. 2 Fig. 2 Fig. 2 Fig. 2 Fig. 2 Fig. 2 Fig. 2 Fig. 2 Fig. 2 Fig. 2 Fig. 2 Fig. 2 Fig. 2 Fig. 2 Fig. 2 Fig. 2 Fig. 2 Fig. 2** 

**FM- und AM-Abstimmung** Tippen Sie auf die FM- oder AM-Tasten, um den Frequenzwähler aufzurufen. Die Umschaltfunktion für die Anzeige nach Favoriten ist nicht verfügbar, wenn FM oder AM ausgewählt ist.

#### **Scannen und Suchen**

Schritten zu bewegen, oder halten Tippen Sie bei ausgewähltem UKWoder MW-Radio auf die Tasten  $\leq$   $>$ . um die verfügbaren Radiosender zu durchsuchen. Tippen Sie auf die Suchlauftasten KJ DI, um den Tuner in kleinen Sie die Taste gedrückt, um nach dem nächsten verfügbaren Radiosender zu suchen. Wenn Sie den Suchlauf verwenden, bleibt der Selektor auf diesem Sender, bis Sie entweder die Scan- oder die Suchlauftaste erneut drücken.

Blättern Sie auf dem Frequenzwähler horizontal nach links oder rechts, um eine genaue Auswahl zu treffen.

#### **DAB Tuning**

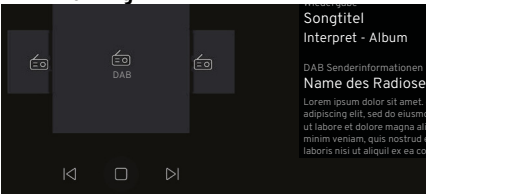

Wenn Sie DAB ausgewählt haben, können Sie mit den Tasten unterhalb des Bildbereichs zwischen den nächsten und vorherigen Sendern wechseln.

## <span id="page-21-0"></span>**RADIO**

#### <span id="page-21-1"></span>**DAB-FM-Kopplung**

Damit kann das Digitalradio (DAB) automatisch von einem DAB-Sender mit schlechtem oder gar keinem Empfang auf denselben UKW-Sender (falls verfügbar) mit besserem Empfang umschalten.

Gehen Sie zu den Medieneinstellungen (siehe Seite [13](#page-12-1)) und tippen Sie auf die Umschalttaste, um die Verknüpfung von DAB und UKW je nach Bedarf einoder auszuschalten.

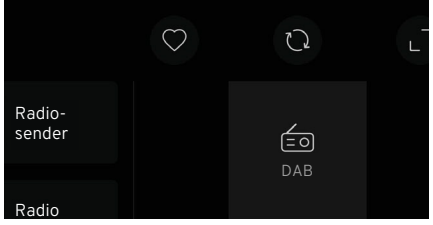

Wenn diese Funktion nicht aktiviert ist, wird oben im Media Player eine Schaltfläche Q angezeigt. Wenn der Empfang von DAB-Sendern schlecht ist, tippen Sie auf  $Q$ , um zum gleichen Sender im UKW-Wellenbereich zu wechseln, falls verfügbar.

## **Media Voice Assistant-Befehle**

Falls verfügbar, können einige Sprachbefehle bei der Wiedergabe des Fahrzeugradios verwendet werden.

#### **Sprachbefehle**

- $\binom{1}{2}$ <sub>(1)</sub> "Nächster Sender."
	- "Diesen Sender speichern."
	- "Radio abspielen."
	- "Radio aus."
	- "Radio einschalten."
	- "Vorheriger Sender."

Siehe Seite [37](#page-36-1) für weitere Informationen.

## <span id="page-22-1"></span><span id="page-22-0"></span>USB-Anschlüsse<br>
wie set to the set to the set to the set to the set to the set to the lowest display on page 104 for more details.

in der Armlehne der Mittelkonsole befinden sich 2 USB-Anschlüsse (Typ A und C), die an das Infotainmentsystem angeschlossen werden können, um Musikdateien über ein USB-Gerät abzuspielen, das Telefon zu projizieren oder mobile Geräte aufzuladen, siehe Seite [5.](#page-4-1)

Vor der unteren Ablage der Mittelkonsole befindet sich ein **N** einzelner USB-Anschluss vom Typ A, der ausschließlich zum Aufladen von Geräten dient.

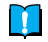

**HINWEIS:** Einige Zusatzgeräte werden möglicherweise nicht vom Infotainmentsystem unterstützt.

**ACHTUNG:** Halten Sie die USB-Anschlüsse sauber und trocken.

#### Wiedergabe von Musikdateien

Schließen Sie das USB-Gerät an den entsprechenden USB-Anschluss in der Mittelarmlehne an. A- und C-Anschluss USB-Laufwerke können gleichzeitig und bei geöffneter Medienanwendung verwendet werden (siehe Seite [5\)](#page-4-1), dargestellt als + USB1/+USB2. Wählen Sie das USB-Laufwerk sowie was als der die v wie gewünscht aus.

Wählen Sie das Medien-Widget auf dem mittleren Display aus, siehe Seite [16](#page-15-1). Wenn USB nicht das zuletzt verwendete **N** Medienwidget war, öffnen Sie die Medienanwendung und ändern Sie den Medientyp in USB, siehe Seite [19](#page-18-1).

**HINWEIS:** Eine Fehlermeldung wird angezeigt, wenn ein nicht lesbares USB-Gerät oder ein Gerät mit nicht abspielbaren Dateien angeschlossen ist.

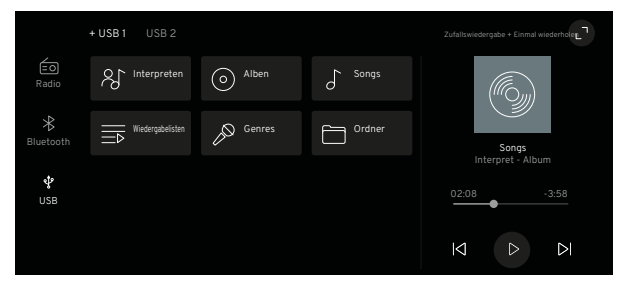

Wenn ein USB-Laufwerk mit lesbaren Musikdateien angeschlossen ist, wird der zuvor ausgewählte Titel im Widget angezeigt. Tippen Sie auf  $\bigcap / \big|$  zum Abspielen/Pausieren oder  $\bowtie$   $\bowtie$ , um den nächsten oder vorherigen Titel auszuwählen.

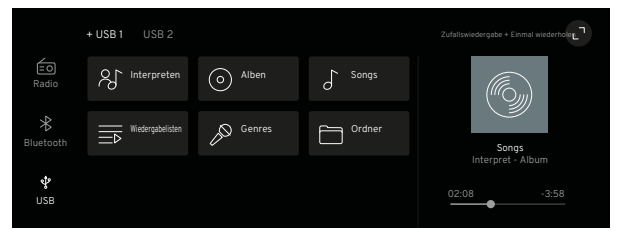

Wenn die Medien-App geöffnet ist (siehe Seite [19](#page-18-1)), werden alle Musikdateien auf dem USB-Laufwerk als Kategorien angezeigt.

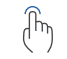

Tippen Sie auf eine Kategorie, um alle Musikdateien anzuzeigen, die in dieser Kategorie enthalten sind.

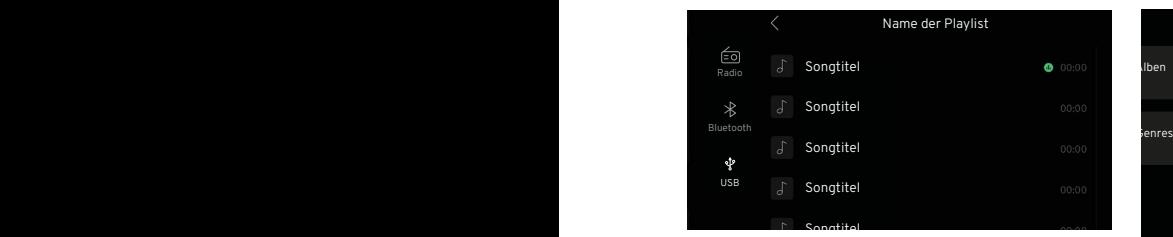

<span id="page-23-0"></span>Tap Interaction Tap and Hold Blättern Sie nach Bedarf durch die alphabetische Liste. Tippen Sie auf das Symbol, um entweder weitere Ordner zu öffnen oder um eine Musikdatei auszuwählen und abzuspielen. Tippen Sie auf am oberen Rand des Bildschirms, um zum vorherigen Bildschirm zurückzukehren.  $\mathcal{N}$ 

> Wenn der letzte Titel in einer Listenansicht, z. B. Alben, abgespielt i Wenn die Me wurde, stoppt der Media Player die wares, sceppe een meeuw van die voormeer van die kommen.<br>Wiedergabe und kehrt zum ersten Titel in der aktuellen Liste zurück.

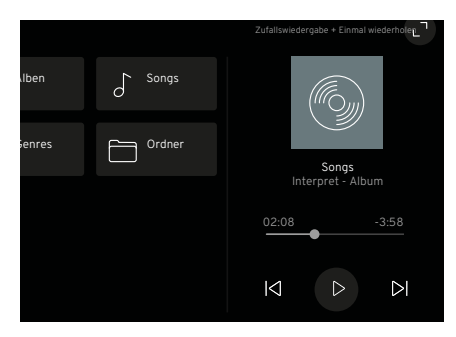

#### **Fortschrittsbalken**

 $\begin{align} \begin{cases} \overline{m} \\ m \end{cases} \end{align}$  Wenn Sie den Punkt im

Fortschrittsbalken verschieben, wird die Position im Lied vorwärts oder rückwärts verschoben.

#### **Zufallswiedergabe und einmalige Wiederholung**

Wenn die Medien-App geöffnet ist, werden die Optionen Zufallswiedergabe erweiterten Medienplayer angezeigt. und Einmal wiederholen oben im

Tippen Sie auf Zufallswiedergabe, um die Titel auf dem USB-

Laufwerk in zufälliger Reihenfolge Tap Interaction Tap and Hold abzuspielen, und tippen Sie erneut auf, um sie in der Reihenfolge abzuspielen. Drücken Sie einmal die Wiederholungstaste, um den gerade gespielten Titel zu wiederholen.

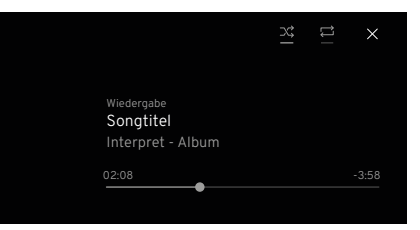

 $1.3.$  General USER INTERACTIONS Wenn der Media Player erweitert ist (siehe Seite [20](#page-19-1)), werden auf der rechten Seite des Bildschirms das Albumcover, der Name des Titels/Albums sowie zusätzliche Informationen angezeigt. Die Optionen "Fortschrittsbalken", "Zufallswiedergabe" und "Einmal wiederholen" befinden sich jetzt auf der rechten Seite des Bildschirms und wurden durch die Symbole  $\chi$   $\Rightarrow$  ersetzt.

#### **Media Voice Assistant-Befehle**

Falls verfügbar, können einige Sprachbefehle bei der Wiedergabe von Medien über ein USB-Laufwerk verwendet werden [27](#page-26-1) für weitere Informationen.

#### <span id="page-24-0"></span>**Bluetooth**

Bluetooth ist ein Funkstandard für die drahtlose Verbindung von Mobiltelefonen und anderen Geräten. Ein geeignetes Bluetooth-fähiges Gerät kann drahtlos mit dem Infotainmentsystem verbunden werden und bietet Funktionen wie z. B.:

- Bedienung und Zugriff auf das Mobiltelefon über das Infotainmentsystem und die Bedienelemente.
- Spielen Sie alle gespeicherten Mediendateien ab. 1.3.1.3 Activating Partial Mode
- Wiedergabe von Medien aus Anwendungen.

## **Automatische Verbindung**

Das Fahrzeug versucht immer, eine Verbindung mit dem zuletzt verwendeten gekoppelten Bluetooth-Um das Fahl<br>Gerät oder dem nächsten verfügbaren ein Figherungs gekoppelten Gerät herzustellen.

#### **Automatische Aktivierung**

Wenn das angeschlossene Gerät gerade $\hskip1cm \fbox{m}$ außerhalb des Fahrzeugs verwendet wird, wird es automatisch wieder über das Infotainmentsystem aktiviert, wenn Sie in das Fahrzeug einsteigen und die Zündung einschalten (wenn Bluetooth als Medienoption ausgewählt ist).

## <span id="page-24-2"></span>**Zugriff auf die Bluetooth-Einstellungen**

Der Zugriff auf die Bluetooth-Einstellungsoptionen erfolgt über das mittlere Display.

 $\mathbb{R}$ Tippen Sie auf dem Startbildschirm des mittleren Displays (siehe Seite [16\)](#page-15-1),

tippen Sie auf die Schaltfläche  $\otimes$  Globale Einstellungen und App-Optionen, um die Einstellungen zu öffnen, und tippen Sie dann auf die Verbindungsoption  $\leq$ .

<span id="page-24-1"></span>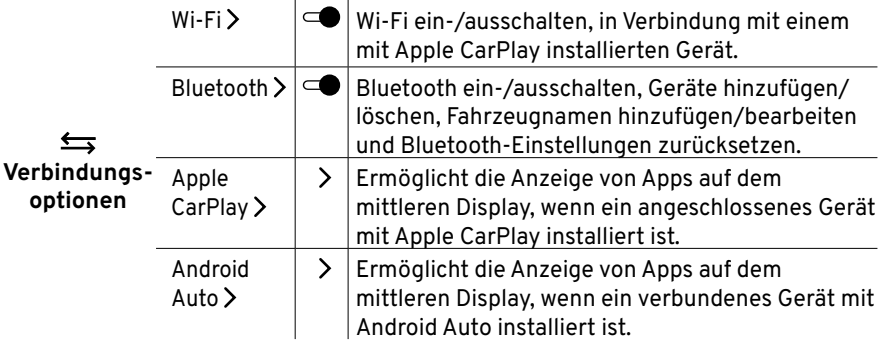

#### **Fahrzeugname erstellen**

Um das Fahrzeug zu identifizieren, wenn sich ein Bluetooth-Gerät im Erkennungsmodus befindet, kann ein eindeutiger Fahrzeugname erstellt werden.

Tippen Sie im Bluetooth-Menü auf die Schaltfläche Bluetooth  $\subset \bullet$ , wenn Bluetooth nicht bereits aktiviert ist.

Tippen Sie auf die Schaltfläche Fahrzeugname, um die Pop-up-Tastatur zu aktivieren. Es wird der Standard- oder aktuelle Fahrzeugname angezeigt. Tippen Sie auf eine beliebige Taste, um mit dem Überschreiben des aktuellen Namens zu beginnen, und tippen Sie auf die Schaltfläche "Speichern", sobald Sie fertig sind.

Weitere Informationen zur Verwendung der Tastatur finden Sie im Abschnitt über das mittlere Display in der Hauptbetriebsanleitung.

#### <span id="page-25-0"></span>**Informationen zur Kopplung**

Es können maximal 8 Geräte mit dem Infotainmentsystem gekoppelt werden.

Es kann jeweils nur ein gekoppeltes Gerät mit dem Infotainmentsystem verbunden werden.

Normalerweise muss die Kopplung nur einmal durchgeführt werden, aber wenn das Gerät aus der Liste der gekoppelten Geräte gelöscht wurde, muss es erneut gekoppelt werden.

Wenn das Gerät zuvor angeschlossen wurde, stellt das Infotainmentsystem automatisch eine Verbindung her.

Da der Bluetooth-Betrieb den Akku eines Geräts schnell entladen kann, wird empfohlen, das Gerät auch an einen USB-Anschluss anzuschließen, um den Akku zu laden.

### <span id="page-25-1"></span>**Ein Gerät koppeln**

Bevor Sie versuchen, ein Gerät zu koppeln, muss dessen Bluetooth-Funktion eingeschaltet und der Erkennungsmodus aktiviert sein.

Tippen Sie auf das +-Symbol auf der Schaltfläche "Ihre Geräte" und die "Erkennung" wird aktiviert.

Suchen Sie nach dem Fahrzeugnamen auf Ihrem Gerät.

Sobald das Fahrzeug auf Ihrem Telefon ausgewählt ist, wird im mittleren Display ein Kopplungs-PIN mit dem Text angezeigt, dass der Passkey mit dem Passkey auf dem Gerät übereinstimmen muss.

Bei älteren Geräten, die kein SSP (Secure Simple Pairing) unterstützen, werden eine PIN und ein Passkey auf dem mittleren Display generiert. Sobald Sie die PIN ausgewählt haben, wird sie auf dem Gerät angezeigt. Diese PIN muss möglicherweise auch manuell auf Ihrem Gerät eingegeben werden.

Nach erfolgreicher Kopplung kehrt das Display zum Bluetooth-Menü zurück

#### **Gerätesuche**

Vergewissern Sie sich, dass die Bluetooth-Funktion für jedes Gerät, nach dem das Infotainmentsystem suchen soll, aktiviert ist.

Tippen Sie im Bluetooth-Menü auf die Schaltfläche Bluetooth  $*$ , wenn Bluetooth device Bluetooth nicht bereits aktiviert ist.

In der Liste "Ihre Geräte" werden die Namen aller verfügbaren gekoppelten device list is shown and a device is connecting. Geräte angezeigt.

#### **Verbinden eines Geräts**

Tippen Sie auf den Namen des Geräts, das Sie mit dem Infotainmentsystem verbinden möchten.

Tippen Sie auf die Schaltfläche mit dem Bluetooth-Mediensymbol im mittleren Display (siehe Seite [16](#page-15-1) für weitere Einzelheiten), um das Gerät über die Bedienelemente des Fahrzeugs und den mittleren Bildschirm zu bedienen.

#### <span id="page-26-2"></span><span id="page-26-0"></span>**Geräte wechseln**

Tippen Sie auf den Namen des nicht verbundenen Geräts in der Liste "Ihre Geräte", das Sie verbinden möchten. Tippen Sie auf die Schaltfläche ..Wechseln" auf dem Pop-up-Bildschirm, um das aktuelle Gerät zu trennen und das ausgewählte Gerät zu verbinden.

#### **Manuelles Trennen der Verbindung**

Tippen Sie in der Liste "Ihr Gerät" auf das verbundene Gerät. Tippen Sie auf die Schaltfläche Trennen auf dem Popup-Bildschirm, um die Verbindung zum aktuellen Gerät zu trennen.

#### **Trennen eines Geräts**

Streichen Sie im Menü "Ihre Geräte" nach links über den Namen des zu entfernenden Geräts, um eine Schaltfläche zum Löschen anzuzeigen. Tippen Sie auf die Schaltfläche, um das Gerät zu entfernen. Das Gerät kann auch gelöscht werden, ohne auf die Löschtaste zu tippen, indem Sie den Gerätenamen von ganz rechts nach ganz links streichen.

#### <span id="page-26-1"></span>**Media Voice Assistant-Befehle**

Falls verfügbar, können einige Sprachbefehle bei der Wiedergabe von Medien über ein mit Bluetooth verbundenes Gerät verwendet werden .

#### **Sprachbefehle**

- $\left(\frac{1}{2}v\right)^{-1}$  "Vorheriger Song."
	- "Alle Songs wiederholen."
	- "Zum nächsten Song springen."
	- "Musik pausieren."
	- "Diesen Song wiederholen."
	- "Zufallswiedergabe."
	- "USB-Musik abspielen."
	- "Zufallswiedergabe ausschalten."
	- "Bluetooth-Musik abspielen."

Siehe Seite [37](#page-36-1) für weitere Informationen.

#### <span id="page-27-1"></span><span id="page-27-0"></span>**Telefon Allgemeiner Überblick**

Wenn Ihr Mobiltelefon über Bluetooth mit dem Fahrzeug verbunden ist, können Sie über das Mikrofon und die Lautsprecher des Fahrzeugs freihändig telefonieren und die Bedienelemente des Fahrzeugs nutzen, wenn der Bildschirm des Telefons in der Instrumententafel angezeigt wird.

Falls verfügbar, verbindet sich das Fahrzeug automatisch mit dem zuletzt benutzten Mobiltelefon. 1.3.1.3 Activating Partial Mode

Einige der gezeigten Funktionen werden möglicherweise nicht von allen einer offen benutzen. Mobiltelefonmodellen unterstützt. Die verfügbaren Optionen hängen vom jeweiligen Telefon und Netzbetreiber ab. In dem der der monde Weitere Informationen finden Sie in der Betriebsanleitung Ihres Mobiltelefons oder bei Ihrem Netzbetreiber. The Senutzung v

#### **Apple CarPlay und Android Auto home button wanted activate and return**

In diesem Abschnitt werden Informationen für Mobiltelefone angezeigt, die über Bluetooth verbunden sind, aber weder das Apple CarPlay- noch das Android Auto-System verwenden. Für Telefone, die über diese Systeme angeschlossen sind, finden Sie Informationen zur Bedienung in den entsprechenden Benutzerhandbüchern.

#### **Sicherheit von Mobiltelefonen**

**WARNUNG:** Lassen Sie sich nicht durch die Benutzung Ihres Mobiltelefons während der Fahrt ablenken. Sie könnten einen Unfall verursachen.

## **WARNUNG:** Selbst die

Benutzung eines Mobiltelefons im Freisprechbetrieb während der Fahrt kann gefährlich sein, da die Konzentration nachlässt. Es wird dringend empfohlen, das n Funktionen is een the Fahrzeug zu stoppen, bevor Sie eise nicht von allen ihr Mobiltelefon benutzen, egal ob en unterstutzt. The sees sich um eine Freisprechanlage tionen nangen vom den handelt oder nicht.

ien finden Sie in der **AN WARNUNG:** Befolgen Sie alle hres Mobiltelefons in Figeltenden Gesetze bezüglich der in oder gestop Benutzung von Mobiltelefonen während der Fahrt. Einige Gesetze können das Schreiben von SMS verbieten und/oder verlangen,  $\mathcal{L}_{\text{interior}}$  dass die Hände jederzeit frei sind.  $\mathcal{L}_{\text{interior}}$  Tippen

> **A WARNUNG:** Halten Sie sich and Holden Tap and Holden die in bestimmten Bereichen geltenden Vorschriften und schalten Sie alle Mobiltelefone aus, wenn die Benutzung von Mobiltelefonen verboten ist.

#### **Bluetooth-Verbindung**

Bevor Sie Ihr mit Bluetooth verbundenes Mobiltelefon verwenden können, müssen Sie es mit dem Fahrzeug koppeln, siehe Seite [26.](#page-25-1) Wenn Sie eine Verbindung zu einem anderen Mobiltelefon herstellen möchten, siehe Seite [27.](#page-26-2)

Sobald das Telefon über Bluetooth verbunden und aktiviert ist, werden viele Funktionen des Telefons über das Infotainment-System des Fahrzeugs gesteuert und Kontaktinformationen mit dem Infotainmentsystem synchronisiert.

#### **Medienwiedergabe**

Wenn ein Telefongespräch eingeleitet wird, empfangen wird und während me, emprengen im dem men den mensen gerade abgespielt werden, angehalten oder gestoppt. Die Medien werden fortgesetzt, sobald ein Telefonat beendet oder abgelehnt wird.

## **Einen Anruf starten**

Tippen Sie auf die Schaltfläche auf einem beliebigen Bildschirm, auf dem sie angezeigt wird.

#### **Beenden eines Telefongesprächs**

 $T_{\text{th}}$  Tippen Sie auf die Schaltfläche auf einem beliebigen Bildschirm, auf dem sie angezeigt wird.

# <span id="page-28-0"></span>**Entgegennahme eines Telefonanrufs 1966 (CCLSIG** Wenn Sie bei eine

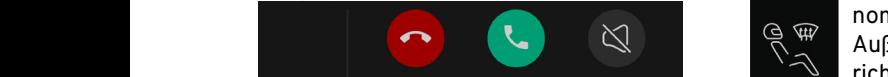

Bei einem eingehenden Anruf wird **in Eineral mode. Der seine**r kl sowohl im Fahrerdisplay als auch im  $\left(s\right)$  Benachrichtiqung in der oberen Bereich des mittleren Displays ein Pop-up-Benachrichtigungsbanner **Fig. 1998** leren Displays verkleinert. The Ge mit den Details des Anrufers angezeigt.

Vom mittleren Display aus, gehen Sie wie folgt vor:  $F = \frac{1}{2}$ 

Tippen Sie auf **o**, um den Anruf abzulehnen.  $\mathbb{C}$  and  $\mathbb{C}$ 

- $\mathbb{R}$  Tap Interaction Tap and Holden Tap Interaction Tap and Holden Tap Interaction Tap Interaction Tap Interaction Tap Interaction Tap Interaction Tap Interaction Tap Interaction Tap Interaction Tap Interaction Tap In Tippen Sie auf , um den Anruf anzunehmen/zu beantworten.  $\left(\begin{matrix}1\\1\\1\end{matrix}\right)$  anzunehmen/zu beantworten  $\sim$  1.3  $\sigma$
- Tap Interaction Tap Interaction Tap Interaction Tap Interaction Tap Interaction Tap Interaction Tap Interaction Tap Interaction Tap Interaction Tap Interaction Tap Interaction Tap Interaction Tap Interaction Tap Interacti experiment of the function of the function of the fuel model and the fuel more details. It is the energy of the energy of the energy of the energy of the energy of the function  $\mathbb{R}$
- Tap Interaction Tap and Hold  $\binom{n_1}{n_2}$  Klingelton stumm zu schalten. Wenn ein zusätzlicher Anruf e wenn ein zusätzlicher Anf<br>Tippen Sie erneut, um den während Sie bereits ein Ge Klingelton wiederherzustellen. 1.3.1.3 Activating Partial Mode

Auf dem Fahrerdisplay:

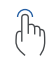

Tap Interaction Tap and Hold  $\widehat{\mathbb{F}}_{\mathsf{h}}$  Tippen Sie auf die Taste  $\bigcirc$  auf dem  $\ell$  ) linken Lenkradtastenfeld, um den and mittleren Di Anruf anzunehmen.

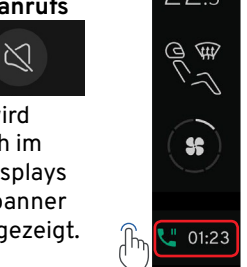

Wenn Sie bei einem angenommenen Anruf auf die  $\mathbb{R}^{\mathbb{Z}}$   $\mathbb{Q}$   $\mathbb{R}^{\mathbb{Z}}$  Außenseite des Benachrichtigungsbanners tippen,  $h$ mden Anruf wird  $\sim$  wird es zu einer kleineren Benachrichtigung in der Navigationsleiste des mittleren Displays verkleinert. home button will deactivate partial mode and return the driver to the previous view.

> **Tam Internaction Sie auf**  $\blacksquare$  tippen, kehrt das Banner an den oberen Rand des mittleren Bildschirms zurück. $\bigcap_{\Pi}$ 1.3. GENERAL USER INTERACTIONS

## **Zusätzliche Anrufe Tap Interaction Tap Interaction Tap Interaction Tap Interaction Interaction Interaction**

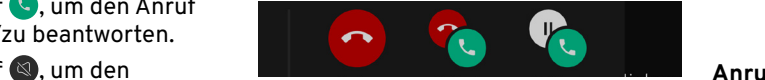

astenfeld, um den mittleren Display aus, gehen Sie wie Sie die Tele<sup>.</sup> mm zu schalten. Wenn ein zusätzlicher Anruf eingeht, heut, um den während Sie bereits ein Gespräch Kingenon wiederherzustenen. Tühren, wird im mittleren Display ein Pop-up-Banner mit den Details Fig. 1 Fig. 2 Fig. 3 home button will deactivate partial mode and return the driver to the previous view. des neuen Anrufers angezeigt. Vom folgt vor:

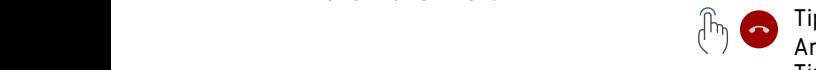

Tippen Sie auf, um weitere Anrufe abzulehnen.

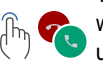

Tippen Sie auf, um einen weiteren Anruf anzunehmen  $\qquad\qquad\quad\cap\qquad$ und ein laufendes Gespräch zu beenden.

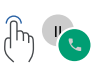

Tippen Sie auf, um einen weiteren Anruf anzunehmen und das laufende Gespräch zu halten. Tap Interaction Tap and Hold

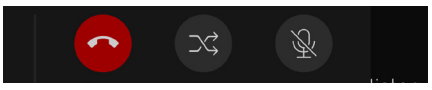

Neue Optionen werden angezeigt, wenn das laufende Gespräch gehalten wird.

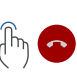

Tippen Sie auf, um das Gespräch mit dem aktuellen Anrufer zu beenden.

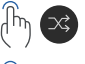

Tippen Sie auf, um zwischen den Anrufern zu wechseln.

Tippen Sie auf, um den Anruf stumm zu schalten, tippen Sie erneut auf, um die Stummschaltung aufzuheben.

## **Anrufweiterleitung**

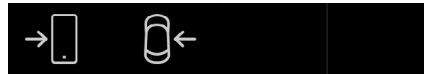

Der Anruf kann vom Fahrzeug auf Ihr Telefon weitergeleitet werden, wenn Sie die Telefon-App während eines laufenden Gesprächs verwenden.

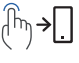

Tippen Sie auf, um den Anruf an das Telefon zu senden. Tippen Sie auf, um den  $\mathcal{A}_{\text{max}}$   $\mathcal{A}_{\text{max}}$  and  $\mathcal{A}_{\text{max}}$ zurückzugeben.

#### <span id="page-29-0"></span>home button will deactivate partial mode and return the driver to the previous view. **TELEFON**1.3 Activating Partial Models

## **Telefonkonferenzen** energy, also be som to the screen will also be set to the screen will also be set to the screen will also be set to the screen will also be set to the screen will also be set to the screen will also be

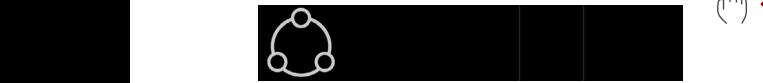

Wenn Sie Ihr Telefon während eines wenn sie im Telefon wantend eines<br>laufenden Gesprächs über die Telefon-App  $\left[\begin{matrix} \widehat{\mathbb{F}}_{n_1} & \sum_{i=1}^{n_1} \end{matrix} \right]$ verwenden, können Sie durch Antippen in die die hold tot alle home button for 5 seconds to activate partial mo der Schaltfläche "Anruf hinzufügen" einen weiteren Anrufer für eine 3er-Konferenzschaltung hinzufügen.  $F = F \cdot \mathbf{r}$  $\lim_{n\to\infty}$  die Telefon-Ann  $\lim_{n\to\infty}$  Von diesem Bildschirm

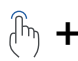

Wenn der erste Anruf gestar-<br>  $\begin{matrix}\n\downarrow & \downarrow \\
\downarrow & \downarrow \\
\downarrow & \downarrow\n\end{matrix}$ Schaltfläche "Anruf hinzufügen." kannan zurückzukehren. more button will deal model will deal model with the previous view.<br>Der laufende Anruf wird gehalten und die Schaltfläche "Anruf" wird grün. Die Schaltfläche "Anruf hinzufügen" wird durch eine Schaltfläche "Abbrechen" ersetzt, die angetippt werden kann, um die Konferenzschaltung zu beenden und zum ersten Anrufer zurückzukehren. Fig. 1 Fig. 2 Fig. 2 Fig. 3 Fig. 3 Fig. 3 Fig. 3 Fig. 3 Fig. 3 Fig. 3 Fig. 3 Fig. 3 Fig. 3 Fig. 3 Fig. 3 Fig.

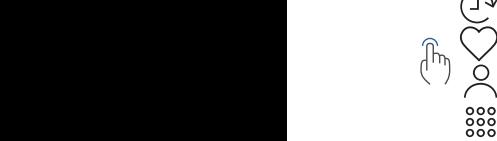

Um die Telefonkonferenz fortzusetzen, wählen Sie den zweiten Anrufer aus einer der Menüoptionen der Telefon-App aus.

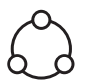

Das Display kehrt zum Konferenzgesprächsbildschirm zurück, sobald der zweite Anrufer aktiv ist und das Konferenzgespräch gestartet wird.

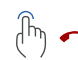

#### Tippen Sie auf, um die Telefonkonferenz zu beenden. 1.3.1.3 Activating Partial Mode

**Partial mode is used when the Fippen Sie auf, um beide.** It reduces the care is the care is the care in the energy of the energy of the energy of the energy of the energy of the energy of the energy of the energy of the e end eines of the intergrational system by shutting consumers that consumers the set of the set to the set to t

als referentligten († 1918)<br>Indian von de fund waard wat die fund van de fund van de fund van de fund van de fund van de fund van de fund<br>Indian van de fund van de fund van de fund van de fund van de fund van de fund van d oder einen der Anrufer home button will deactivate partial mode and return the driver to the previous view. consumption of the infotainment system by shutting off certain functions that consumes more energy, e.g. WiFi, Bluetooth the screen will also be set to the lowest display brightness, see "1.5.2 Partial Mode" on page 104 for more details. stummschalten.

Tippen Sie auf, um zum Fig. 1 Fig. 2 Fig. 3 Simply tap and hold the home button for 5 seconds to activate partial mode. Tapping the home button will deactivate partial mode and return the driver to the previous view. erste Anruf gestar-  $\quad \quad \ \ \mathbb{T}_{\mathbb{N}} \quad$  Bildschirm für die Telefonkonferenz zurückzukehren. Fig. 1 Fig. 2 Fig. 3 hinzufügen. **Information of the care is tested.** Tippen Sie auf, um zur

## e Schaltfläche "Anruf" **Zugriff auf die Telefonoptionen**

Die Schaltfläche Für den Zugriff auf ein über Bluetooth  $\leq$ zufügen" wird durch  $\qquad \quad \text{mit dem Fahrzeug gekoppeltes Telefon} \qquad \qquad \quad \quad \quad \quad \quad \quad \quad$ stehen drei Optionen zur Verfügung.

- $\frac{1}{2}$ angetippt werden  $\frac{1}{2}$  Telefon-Widget vom Fahrerdisplay,  $\frac{1}{2}$ siehe Seite [16.](#page-15-1) Interaction Tap and Hold is a second to the Hold is a second to the Hold is a second to the Ho
	- Display. – Telefon-Widget - auf dem mittleren
	- Telefon-App über das mittlere Display.  $\qquad \qquad$

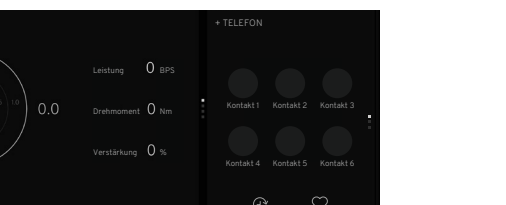

#### **Telefon-Widget verwenden**  1.3. GENERAL USER INTERACTIONS

Siehe Seite [16](#page-15-1) für den Zugriff auf das Telefon-Widget über das mittlere Display.

## **Widget-Optionen**

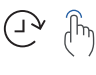

Tippen Sie auf, um Details zu den 3 letzten Anrufen anzuzeigen.

Tippen Sie auf, um Details zu den 6 zuletzt hinzugefügten Favoriten anzuzeigen.

Tippen Sie auf einen letzten Anruf

57 oder einen bevorzugten Kontakt, um einen Anruf zu starten.

Tap Interaction Tap Interaction Tap Interaction Tap  $T$ Tippen Sie bei Bedarf auf den oberen Bereich des Widgets, um die Telefon-App über den Startbildschirm des mittleren Displays zu öffnen.

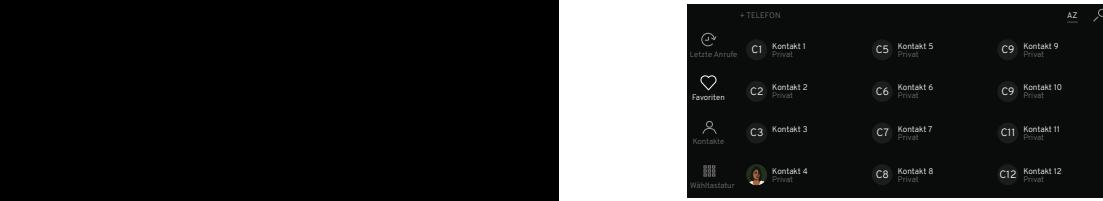

#### <span id="page-30-0"></span>Verwenden der Telefon-App

Tap Interaction Tap and Hold  $\mathcal{P}_{\!\!{{\mathsf{D}}}_{\!\!{{\mathsf{D}}}_{\!\!{{\$  $\vee$  ) verbunden ist, tippen Sie auf die App-Schaltfläche & unten in der Navigationsleiste und auf die Telefonschaltfläche  $\mathbb{Q}$ , siehe Seiten [25](#page-24-1) und [15](#page-14-1).

#### <span id="page-30-1"></span>Optionen der Telefon-App

Die Telefon-App hat 4 Menüoptionen:

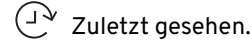

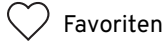

Kontakte. Tap Interaction Tap Interaction Tap Interaction Tap Interaction Tap Interaction

 $\begin{smallmatrix} 0 & 0 & 0 \\ 0 & 0 & 0 \\ 0 & 0 & 0 \end{smallmatrix}$ Wähltastatur.

Der Standardmenüpunkt ist "Zuletzt gesehen." Der Name des Telefons wird oben auf dem Bildschirm angezeigt.

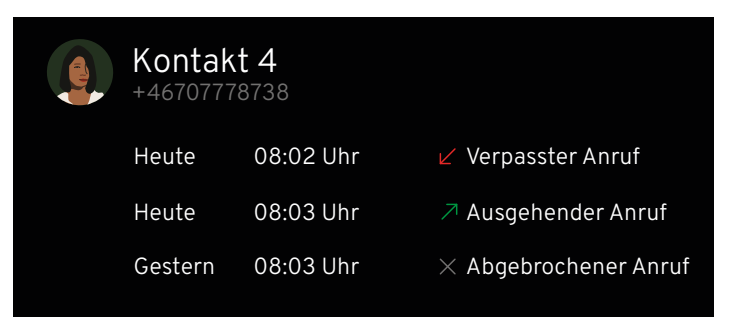

∕ ∟ **Anrufliste** ste in de verwysels in de verwysels in de verwysels in de verwysels in de verwysels in de verwysels in de verwy<br>De verwysels in de verwysels in de verwysels in de verwysels in de verwysels in de verwysels in de verwysels i

 $\int$ 

Tippen Sie in der Seitenleiste des Telefons auf die Schaltfläche , um die Liste aller letzten ausgehenden, eingehenden und verpassten Anrufe anzuzeigen.  $\vee$  1 des 1 en  $\vee$  1 des 1 en  $\vee$ 

> Tippen Sie auf die Schaltfläche  $\mathbb{C}$ , um anzurufen. Tippen Sie auf  $\vee$ , um ein Element zu erweitern und weitere Informationen anzuzeigen. Tippen Sie zum Schließen erneut.

<span id="page-31-0"></span>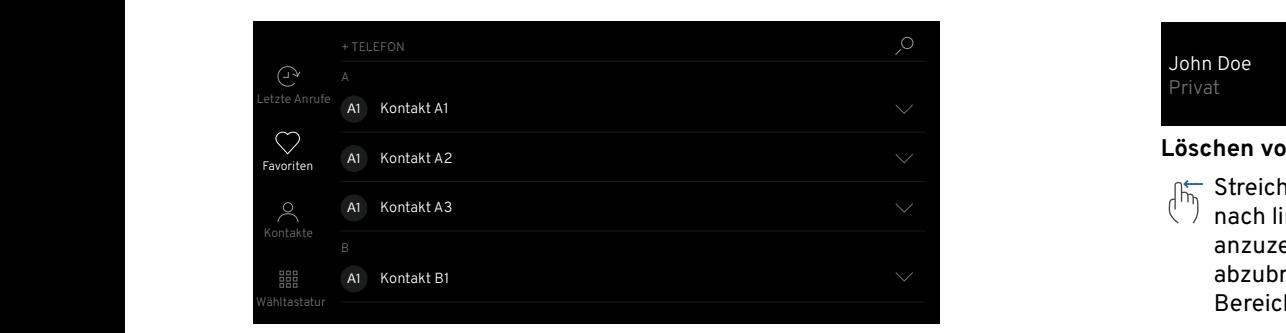

#### *Home button will be but the button will favoriten*  $\sim$  seconds to activate partial mode. Tapping the home button for  $\sim$ 1.3.1.3 Activating Partial Mode

Die Favoritenliste muss für das Fahrzeug erstellt werden, wenn das Tap Interaction Tap and Hold 5 seconds Fig. 1 Fig. 2 Fig. 3 consumption of the infotainment system by shutting off certain functions that consumes Telefon mit dem Infotainmentsystem verbunden ist (die Liste wird nicht aus der aktuellen Favoritenliste des Telefons Fig. 1 Fig. 2 Fig. 3 Simply tap and hold the home button for 5 seconds to activate partial mode. Tapping the home button will deactivate partial mode and return the driver to the previous view. Fig. 1 Fig. 5 uur untus meestimentus van die settings van die settings van die settings van die settings van die settings va<br>Siehe Seite [33](#page-32-1) wie Sie einen Favoriten aus der Kontaktliste des den die Tanguages von die Ta Telefons erstellen können. Fig. 1 Fig. 2 Fig. 3 Keyboard language key also has secondary functions when the tap and hold gesture has Tap Interaction Tap Interaction Tap Interaction Tap Interaction Tap Interaction abut the Language setting but the user this button will take the user the user the user the user to the user to the user to the user the user to the user to the user to the user to the user to the user to the user to the

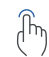

Tap Interaction Tap and Hold  $\widehat{\mathbb{F}}_{\mathsf{h}}$  Tippen Sie in der Seitenleiste der Telefonoptionen auf die Schaltfläche  $\heartsuit$ , um alle Favoriten in alphabetischer Reihenfolge anzuzeigen, wobei das Bild des Kontakts (falls vorhanden), der Name und der Telefontyp (Arbeit, Privat usw.) angezeigt werden.

Tippen Sie auf die AZ-Schaltfläche, um von der alphabetischen

zur erstellten Reihenfolge zu wechseln, und tippen Sie erneut, um zur alphabetischen Reihenfolge zurückzukehren.

Tippen Sie auf die Schaltfläche  $\mathcal{P}$ , um das Tastatur-Popup-Fenster zum Eingeben und Suchen von Kontaktdetails anzuzeigen, siehe Seite [36](#page-35-1).

> Tippen Sie auf den anzurufenden Kontakt.

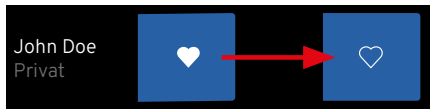

#### Löschen von Favoriten User can also switch between languages by switch between languages by switch by switch by switch by switch by s

 $1.3.$  General USER INTERACTIONS  $1.3.$ Streichen Sie im Kontakt nach links, um das Löschfeld anzuzeigen. Um die Löschgeste abzubrechen, tippen Sie auf den Bereich außerhalb des Löschfelds.

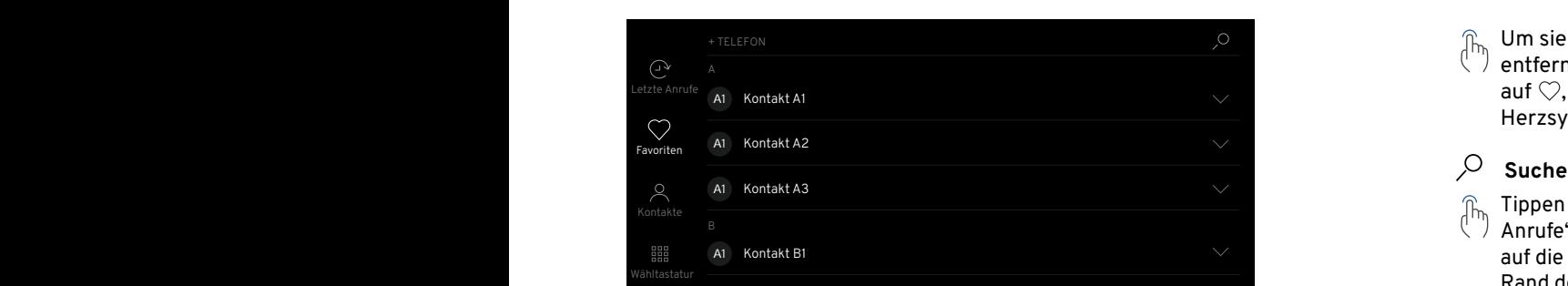

# <span id="page-32-0"></span>**Kontakte**

Tap Interaction Tap and Hold Wenn das Telefon über Bluetooth verbunden ist, tippen Sie auf die twee die staak die st seitenleiste  $\beta$ , um die Kontaktinformationen des Telefons in alpha-A betischer Reihenfolge anzuzeigen. Es können bis zu 3000 Kontakte synchronisiert werden.  $F = \nabla F$  $1.3$ 

## Kontakte anrufen

- Tap Interaction Tap and Hold  $\widehat{\P}_{\mathsf{h}}$  Tippen Sie auf das Profilbild des Kontakts, um die erste für diesen Kontakt gespeicherte Nummer anzurufen.  $\mathbf{F} = \mathbf{F} \mathbf{F} \mathbf{F}$   $\mathbf{F} = \mathbf{F} \mathbf{F} \mathbf{F} \mathbf{F}$ Fig. 1 Fig. 2 Fig. 2 Fig. 3 Fig. 3 Fig. 3 Fig. 3 Fig. 3 Fig. 3 Fig. 3 Fig. 3 Fig. 3 Fig. 3 Fig. 3 Fig. 3 Fig. 3
	- Tap Interaction Tap and Hold Wenn alternative Nummern verfügbar sind, können Sie durch Tippen auf die Schaltfläche rechts neben dem Bild  $\alpha$ der auf $\vee$  die Kontaktinformationen öffnen und bis zu 2 Nummern anzeigen, die Sie durch Tippen Interaction Intern auswählen und anrufen können.

Tippen Sie auf die Schaltfläche rechts neben dem Bild oder auf  $\sim$ , um die Kontaktinformationen zu schließen.

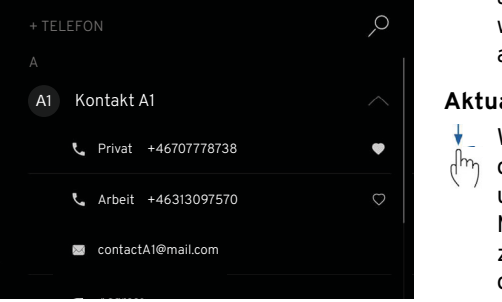

#### <span id="page-32-1"></span>**Hinzufügen von Kontakten zu Favoriten**

umrandete  $\heartsuit$ , damit sie weiß wird. Tippen Sie auf die Schaltfläche  $\vee$ . um die Kontaktinformationen zu erweitern, und drücken Sie auf die

Um sie aus den Favoriten zu entfernen, drücken Sie erneut auf  $\heartsuit$ , um zum umrandeten Herzsymbol zu wechseln.

## **Suche nach Kontakten**

Tippen Sie in den Menüs "Letzte Anrufe", "Favoriten" und "Kontakte" auf die Schaltfläche  $\varnothing$  am oberen Rand des Bildschirms, um die Popup-Tastatur anzuzeigen. Geben Sie einen Kontaktnamen oder eine E-Mail-Adresse/Postanschrift ein, und die entsprechenden Namen aller gespeicherten Kontakte werden während der Eingabe angezeigt.

#### **Aktualisieren der Kontaktliste**

Meldung "Zum Aktualisieren Wischen Sie vom oberen Rand der Kontaktlistenseite nach unten, um eine  $O$  mit der ziehen" anzuzeigen. Halten Sie den Bildschirm gedrückt, bis "Aktualisieren" angezeigt wird. Nach Abschluss des Vorgangs wird die Meldung "Aktualisiert" angezeigt.

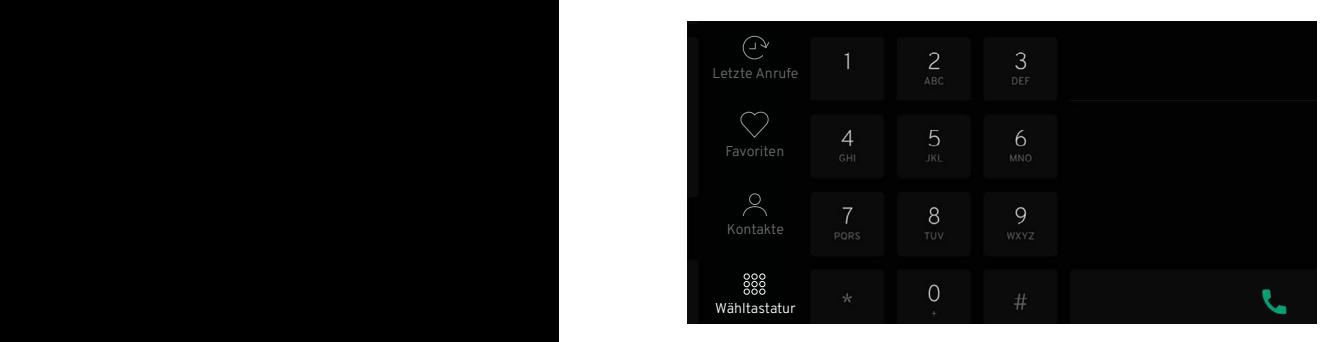

# <span id="page-33-0"></span> $^{0.000}_{0.000}$  Wähltastatur

Tap Interaction Tap and Hold  $\int_{\mathbb{R}}$  Wenn das Telefon über Bluetooth and the function  $\binom{n}{1}$  verbunden ist, tippen Sie auf die Option  $\frac{258}{258}$  in der Seitenleiste, um das Tastenfeld anzuzeigen.  $\odot$   $M_{\rm ann}$ 

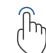

Tap Interaction Tap and Hold Wenn Sie auf die Taste tippen,  $\langle \rangle$  ohne eine Nummer einzugeben,  $\langle \rangle$   $\langle \rangle$   $\langle$ wird die zuletzt angerufene Nummer angezeigt, und wenn Sie erneut darauf tippen, wird die Nummer gewählt. <sup>57</sup>

Beginnen Sie mit der Eingabe der Nummer. Die Namen der entsprechenden gespeicherten Kontakte werden während der Eingabe rechts neben dem Tastenfeld angezeigt.

Um eine eingegebene Ziffer zu löschen, tippen Sie auf die Schaltfläche (x). Durch langes Drücken werden alle eingegebenen Ziffern gelöscht.

57 Tippen Sie auf die Schaltfläche 57 Nummern aufgeführt sind. Tap Interaction Tap and Hold "Anrufen", um die eingegebene Nummer anzurufen. Tippen Sie auf die entsprechenden Kontaktdetails, um anzurufen, wenn 2 verschiedene

#### **Sprachassistenten verwenden**

Falls verfügbar, können bestimmte Sprachbefehle mit einem über Bluetooth verbundenen Telefon entweder vom Fahrer oder vom mittleren Display aus verwendet werden.

#### **Sprachbefehle**

- "Kontaktliste öffnen."
- "Offener Anrufverlauf."
- "Name [Kontakt] wählen."
- "Mobilnummer [Kontakt] anrufen."
- "Wahlwiederholung."
- "Name [Kontakt] anrufen."

Die Sprachbefehle zum Wählen und Anrufen funktionieren nur, wenn die Kontaktinformationen in der Kontaktliste des Telefons enthalten sind.

Siehe Seite [37](#page-36-1) für weitere Informationen zum Sprachassistenten.

#### **Anrufen**

Wenn Sie den Sprachassistenten über das Fahrerdisplay verwenden, wählen Sie zunächst den Bildschirm "Sprachanruf" aus der Telefon-Widget-Option aus und befolgen Sie die Anweisungen auf dem Bildschirm, siehe Seite [9.](#page-8-0)

Tippen Sie auf die Taste  $\Psi$  auf dem linken Lenkradtastenfeld, um den Sprachassistenten zu aktivieren.

Wie kann ich Ihnen helfen? Es ertönt ein Signalton und ein Pop-up-Fenster mit einer Meldung erscheint im mittleren Display. Der Assistent hört jetzt zu und Sie können Ihren Telefonbefehl sagen.

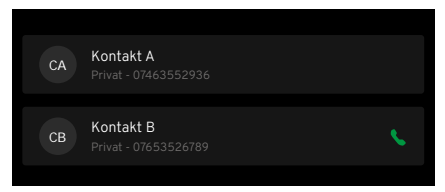

Wenn nur ein Teil des Namens als Sprachbefehl für einen Anruf gesprochen wird (z. B. der Vorname) oder wenn es mehr als einen Eintrag für denselben Kontaktnamen gibt, werden alle Kontakte angezeigt, die diese Details teilen.

Wählen Sie den gewünschten Kontakt entweder durch:

Tippen Sie auf die Kontaktdetails auf dem Bildschirm des Fahrers.

Verwenden Sie den

- Sprachassistenten und sagen Sie entweder:
	- "Name [Kontakt] wählen."
	- "Mobilnummer [Kontakt] anrufen."
	- "Name [Kontakt] anrufen."

## <span id="page-35-2"></span><span id="page-35-0"></span>**TASTATUR**

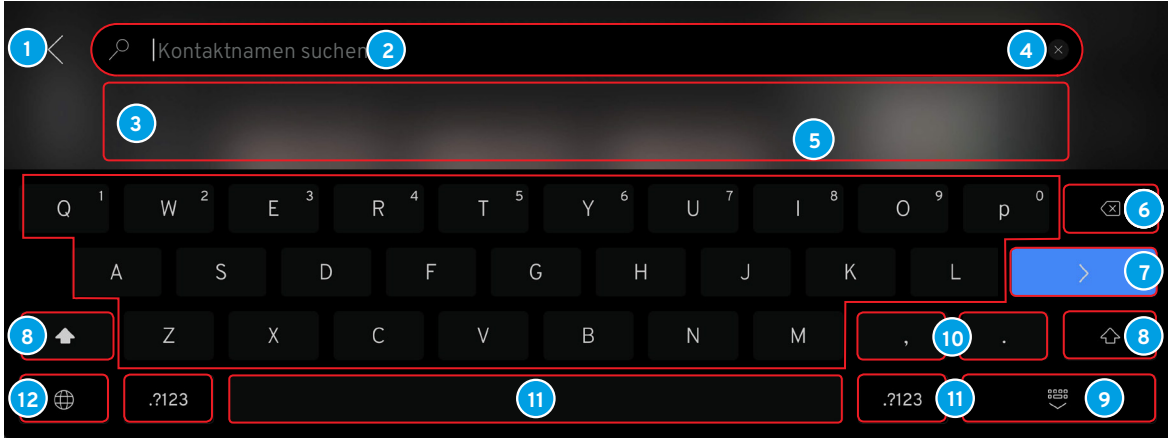

#### <span id="page-35-1"></span>**Tastaturlayout**

- Abbrechen zurück zum vorherigen Bildschirm. **7** Zurück.
- 
- Die Suchergebnisse werden angezeigt (tippen Sie auf ein Ergebnis, um es auszuwählen). **<sup>9</sup>** Tastatur ausblenden.
- 
- Tastaturzeichen. **11** Leertaste.
- Rücktaste, gedrückt halten, um mehrere Zeichen zu löschen. **12** Sprachwähler.

- Eingabefeld, in dem die eingegebenen Zeichen angezeigt werden. **<sup>8</sup>** Umschalt-/Hauptbuchstabensperre, (Doppeltippen für Großbuchstabensperre).
	-
	- Alle Eingaben gleichzeitig löschen. **10** Halten Sie die Taste für Sonderzeichen wie "," und ".".
		-
		-

Dies ist eine Übersicht über die Tastatur. Die angezeigten Tasten und ihr Aussehen können sich je nach der gewählten Sprache oder der Art der Verwendung der Tastatur ändern.

## <span id="page-36-0"></span>**Sprachassistent**

Sofern verfügbar, können einige Medien-, Bluetooth-Telefon- und Navigationsfunktionen mit Hilfe des Sprachassistenten über das Infotainmentmikrofon mit bestimmten Sprachbefehlen gesteuert werden.

Der Sprachassistent kann sowohl mit Sprache antworten als auch Informationen im Fahrerdisplay anzeigen.

Es wird empfohlen, die spezifischen Sprachbefehle zu erlernen, damit der Sprachassistent beim ersten Mal erfolgreich eingesetzt werden kann.

Der Sprachassistent erkennt nur Befehle in englischer, französischer oder deutscher Sprache. Weitere Informationen finden Sie in der Schnellstartanleitung oder im Benutzerhandbuch.

#### <span id="page-36-1"></span>**Sprachassistenten verwenden**

**HINWEIS:** Sprechen Sie nach dem Signalton mit normaler Stimme und in normaler Geschwindigkeit.

Sprechen Sie nicht, während der Assistent antwortet (der Assistent kann keine Befehle verstehen, wenn er antwortet).

Schließen Sie die Fenster und Türen, um Hintergrundgeräusche in der Fahrzeugkabine zu vermeiden.

Um die Lautstärke des Sprachassistenten zu ändern, drehen Sie den Lautstärkeregler, wenn der Assistent spricht.

## **Verwendung des Fahrerdisplays**

Tippen Sie auf die Taste  $\Psi$  auf dem linken Lenkradtastenfeld, um den Sprachassistenten zu aktivieren.

#### **Verfügbare Befehlsoptionen** Stummschaltung/Stummschaltung der Medienlautstärke aufheben, Seite [5](#page-4-2). Radio, Seite [19.](#page-18-2) Mit Bluetooth verbundenes Gerät, Seite [25.](#page-24-1) Telefon, Seite [28](#page-27-1). Navigation, Seite [47](#page-46-0). Klimaanlage

\*Weitere Informationen finden Sie in der Hauptbetriebsanleitung.

**HINWEIS:** Nur bestimmte Funktionen dieser Fahrzeugsysteme können über den Sprachassistenten gesteuert werden.

Der Sprachassistent wird vom Fahrerdisplay aus bedient, wenn die Taste  $\mathcal Q$ angetippt wird, während entweder die Sprachsuch-/Sprachanruf-Bildschirme für die Navigation oder die Telefon-Widget-Optionen im Fahrerdisplay angezeigt werden, siehe Seiten [7](#page-6-1) und [9.](#page-8-0)

Ein Signalton und eine Meldung auf dem Bildschirm zeigen an, dass der **N** Assistent wach ist und auf einen Sprachbefehl wartet.

**HINWEIS:** Die Befehle auf dem Fahrerdisplay beschränken sich auf Navigations- und Telefonoptionen.

**Verwendung des mittleren Displays** Stellen Sie sicher, dass die Sprachsuch-/Sprachanruf-Bildschirme für Navigations- oder Telefon-Widget-Optionen nicht im Fahrerdisplay angezeigt werden.

 $\begin{bmatrix} \widehat{\mathbb{F}}_{\gamma} & \mathsf{Tippen} \end{bmatrix}$  Sie auf die Taste  $\mathcal Q$  auf dem linken Lenkradtastenfeld, um den Sprachassistenten zu aktivieren.

## **SPRACHASSISTENT**

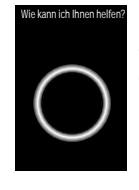

Wie kann ich Ihnen helfen? Es ertönt ein Signalton und ein Pop-up-Fenster mit einer Meldung erscheint im mittleren Display. Der Assistent hört jetzt zu und Sie können Ihren Befehl sagen.

#### **Sprachassistent abbestellen**

Entweder über das Tastenfeld am Lenkrad:

> Tippen Sie kurz auf die  $^\flat$  Schaltfläche  $\mathscr Q$  und sagen Sie "Abbrechen."

 $\widehat{\mathbb{F}}_{\mathbb{D}_1}^{\oplus}$  Tippen Sie auf die Taste  ${\mathbb Q}$  und halten Sie sie gedrückt, bis Sie 1.3. GENERAL USER INTERACTIONS zwei Pieptöne hören. Dadurch wird das System deaktiviert, auch wenn der Sprachassistent spricht.

Entweder über das mittlere Display:

Wenn auf dem Bildschirm ein Examples of language selection key with two and Pfeil Cangezeigt wird, tippen Sie darauf, um den Sprachassistenten abzubrechen. Tippen Sie außerhalb des Pop-up-Fensters des Sprachassistenten. Fig. 1 Fig. 2 Fig. 2 Fig. 2 Fig. 2 Fig. 2 Fig. 2 Fig. 2 Fig. 2 Fig. 3 Fig. 2 Fig. 2 Fig. 3 Fig. 2 Fig. 3 Fig.

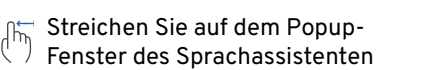

Fenster des Sprachassistenten von links nach rechts, um es aus dem mittleren Display zu ziehen.

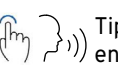

Tippen Sie im Hörmodus  $\ell$  entweder auf die Taste  $\mathbb Q$  auf dem rechten Lenkradtastenfeld oder sagen Sie "Abbrechen."

## **Automatisches Abbrechen des Sprachassistenten**

Der Sprachassistent schaltet sich automatisch ab, wenn nach 5 Sekunden keine Sprach- oder Berührungseingabe in irgendeinem Zustand erfolgt.

Es wird abgebrochen, wenn es durch eine andere Anwendung oder eine Systembenachrichtigung unterbrochen wird (z. B. durch einen eingehenden Anruf, während Sie sprechen).

dem Tastenfeld des Lenkrads Um einen Sprachbefehl zu unterbrechen, tippen Sie entweder auf die Taste  $\mathbb Q$  auf oder auf  $O$  und geben Sie dann gegebenenfalls einen neuen Befehl.

## **GERÄTEPROJEKTION (APPLE CARPLAY ODER ANDROID AUTO)**

#### <span id="page-38-0"></span>**Geräteprojektion**

Ein Projektionssymbol wird angezeigt, Theories of the R wenn ein mobiles Gerät über Bluetooth mit dem Infotainmentsystem verbunden ist und entweder Apple CarPlay oder Android Auto Apps verfügbar sind.

Wenn diese Funktion auf einem angeschlossenen Gerät nicht verfügbar ist, wird kein Projektionssymbol angezeigt. Fig. 2 Fig. 2 Fig. 2 Fig. 2 Fig. 2 Fig. 3 Fig. 2 Fig. 3 Fig. 3 Fig. 3 Fig. 3 Fig.

#### **Gerät öffnen Projektionsanzeige**

Tap Interaction Tap and Hold Verbinden Sie Ihr Gerät über Bluetooth, (siehe Seite [25](#page-24-1)). Wenn Apple CarPlay oder Android Auto nicht automatisch geöffnet wird, tippen Sie entweder auf die Schaltfläche **O** oder **A** in der Seitenleiste, um die verfügbaren mobilen Apps anzuzeigen.

> Befolgen Sie alle Anweisungen oder Pop-up-Bildschirme, um auf die auf Ihrem Gerät verfügbaren Apps mit Apple CarPlay oder Android Auto zuzugreifen und diese zu verwenden.

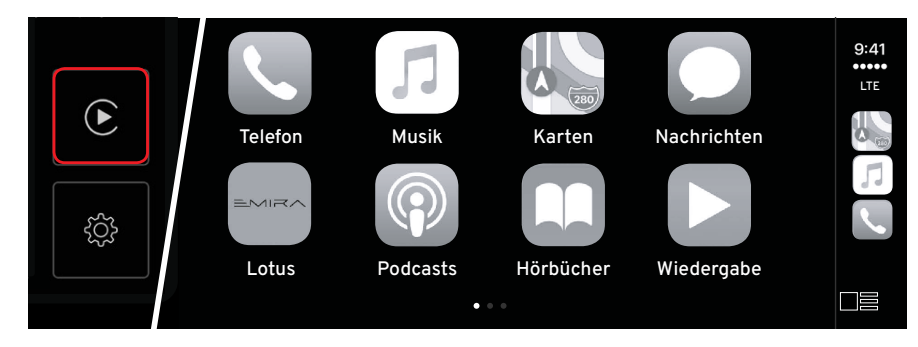

#### <span id="page-39-0"></span>**Navigationssystem**

Das Navigationssystem ist über das Fahrerdisplay und das mittlere Display verfügbar.

#### **Navigationsfunktionen**

- 2D- oder 3D-Ansichten.
- Verkehrsinformationen in Echtzeit.
- Ausweichrouten aufgrund von Baustellen, besonderen Ereignissen oder Verkehrsunfällen usw.
- Sonderziele.
- Optionen für Sprachassistentenbefehle.
	- **WARNUNG:** Lassen Sie sich nicht durch die Benutzung des Navigationssystems während der Fahrt ablenken. Sie könnten einen Unfall verursachen.
- **WARNUNG:** Befolgen Sie die geltenden Verkehrsvorschriften und fahren Sie mit gutem Urteilsvermögen. **N**
- **HINWEIS:** Bestimmte Bedingungen, die nicht berücksichtigt werden können, wie z. B. Wetterbedingungen usw., können zu ungenauen Navigationsempfehlungen führen.

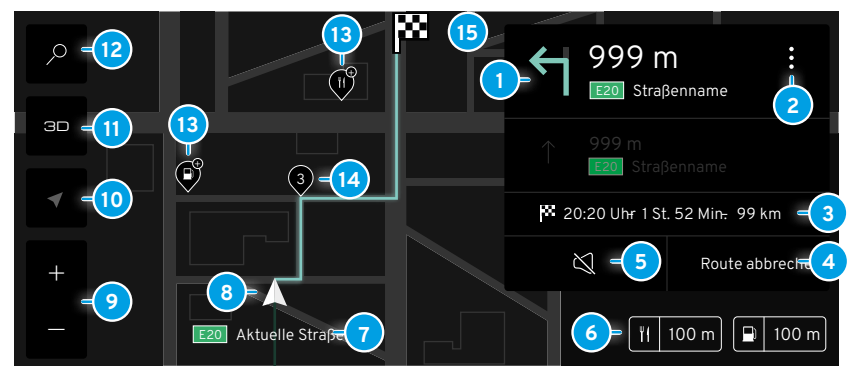

#### **Symbole und Schaltflächen**

Hier sehen Sie einige der Symbole und Schaltflächen, die auf der Karte angezeigt werden, wenn eine Route festgelegt wurde.

- **<sup>1</sup>** Informationen zum nächsten Abbiegen/Straßennamen.
- **2** Optionen für die Routeneinstellung.
- **3** Ankunftszeit/Restfahrtzeit/ Entfernung zum Zielort.
- **4** Aktuelle Route abbrechen.
- **<sup>5</sup>** Stummschaltung/Stummschaltung der Sprachführung aufheben.
- **6** Entfernung zu interessanten Orten.
- **7** Aktuelle Straßeninformationen.
- **8** Fahrzeug auf geplanter Route.
- **9** Bildschirm vergrößern/verkleinern.
- **10** Fahrzeug auf der Karte zentrieren.
- **11** Umschalten von 2D/3D-Ansicht.
- **12** Karte suchen
- **13** Sonderziele relativer Standort.
- **14** Zwischenstopp.
- **15** Ziel-Pin

## <span id="page-40-0"></span>**Zugriff auf die Navigation**

Für den Zugriff auf das Navigationssystem stehen zwei Widget-Optionen zur Verfügung.

- ophonen zur verrugung.<br>– Vom Fahrerdisplay aus, siehe Seite 16.
- Vom mittleren Display aus.

## **Verwenden des Treibers Display**

Siehe Seite [6](#page-5-2) für den Zugriff auf das Navigations-Widget über das Fahrerdisplay.

**Verwendung des mittleren Displays** Wählen Sie das Navigations-Widget auf der linken Seite des mittleren Displays, siehe Seite [16](#page-15-1).

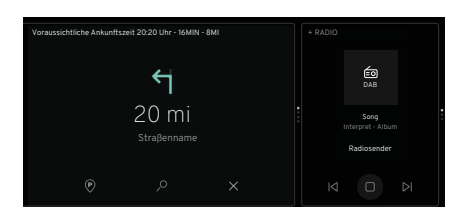

Tippen Sie auf die leere Stelle innerhalb des Widgets, um den Navigationsbildschirm zu öffnen.

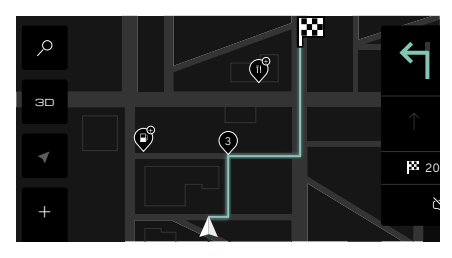

Tippen Sie auf die Schaltfläche  $\hat{\mathcal{P}}$ , um die Suchkarte zu erweitern.

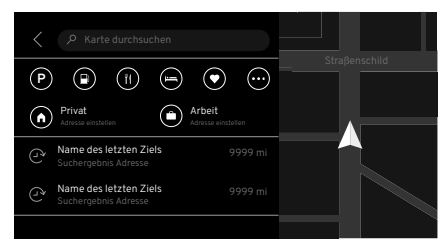

Falls verfügbar, werden eine Liste Suchergebnis Adresse der letzten Ziele und alle zuvor ausgewählten Symbole für Sonderziele angezeigt.

in der Hauptbetriebsanleitung. Ziele können mit einem bestimmten Fahrerprofil verknüpft werden. Weitere Informationen finden Sie im Abschnitt "Ansicht Mittleres Display"

bestimmten Fahrerprofil verknüpft sind, können von jedermann eingesehen Alle Ziele, die nicht mit einem werden, wenn "Gastprofil" ausgewählt ist.

## <span id="page-40-1"></span>100 m 100 m **Eingabe eines Ziels.**

Tippen Sie auf das Feld Karte suchen, um die Tastatur anzuzeigen.

Siehe Seite [36](#page-35-2) für Informationen zur Tastatur.

- <span id="page-41-0"></span>Beginnen Sie mit der Eingabe der Zieladresse oder des Zielnamens (z. B. der Name eines Unternehmens oder eines sonstigen Sonderziels) und verwenden Sie die Leertaste, um die erforderlichen Leerzeichen einzugeben. \_
- Tippen Sie auf, um die richtige Adresse auszuwählen, wenn sie im Feld mit den Suchergebnissen angezeigt wird.

Tippen Sie auf  $\left\{ \mathbb{Q}\right\}$ , um die Suche fortzusetzen, wenn es keine Ergebnisse gibt.

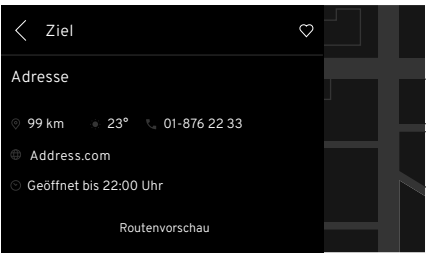

Wenn das Ziel gefunden ist, wird ein Pop-up-Fenster mit der Zieladresse, der Entfernung zum Ziel und der Temperatur angezeigt.

Zusätzliche Informationen wie Telefonnummern und Öffnungszeiten werden ebenfalls angezeigt, sofern die Daten verfügbar sind.

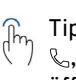

. ,<br>, um die Telefonanwendung zu E20 Straßenname öffnen, siehe Seite [31.](#page-30-1) Tippen Sie auf die Schaltfläche

um die Route und alle auf 110 m 100 m 100 m 100 m 100 m 100 m 100 m 100 m 100 m 100 m 100 m 100 m 100 m 100 m 100 m 100 m 100 m 100 m 10<br>110 m 100 m 100 m 100 m 100 m 100 m 100 m 100 m 100 m 100 m 100 m 100 m 100 m 100 m 100 m 100 m 100 m 100 m 10 Tippen Sie auf Routenvorschau, dem Bildschirm ausgewählten Sonderziele anzuzeigen.  $\frac{1}{2}$ 

**HINWEIS:** Um das Ziel zu + speichern, ohne die Route zu \_ starten, tippen Sie im Bildschirm Routenvorschau auf die Schaltfläche  $\heartsuit$ , um es als Favorit zu speichern. Es wird nicht als letztes Ziel gespeichert, wenn die Suchkarte an dieser Stelle mit dem Pfeil (minimiert wird.

Tippen Sie auf Route starten, um mit der Navigation zu beginnen.

## **Routenführung**

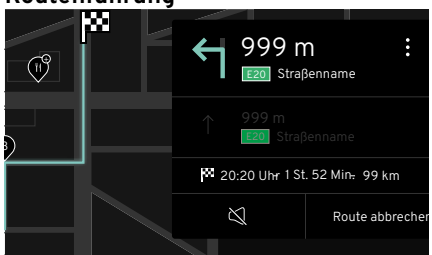

#### Aktuelle Straße **Visuelle Bedienerführung**

Das Symbol  $\triangle$ , das das Fahrzeug auf der Routenlinie darstellt, wird auf der Karte angezeigt, ebenso wie der aktuelle Straßenname und die Entfernungen der verfügbaren Sonderziele, die sich in der Nähe des Fahrzeugs befinden.

Die Abbiegekarte auf der rechten Seite des Bildschirms zeigt:

- Die Richtung und die Entfernung bis zur nächsten Abbiegung.
- Nächster Straßenname,
- Richtung und Entfernung der 2. Kurve.
- Taste Stummschaltung/ Stummschaltung aufheben.
- Schaltfläche Route abbrechen.

#### <span id="page-42-0"></span>**Sprachanweisung**

Sprachansagen informieren darüber, in welche Richtung man fahren und in welche Richtung man abbiegen muss, wenn man sich einer Kreuzung oder Einmündung nähert. Die Lautstärke aller über das Infotainmentsystem abgespielten Medien wird verringert, wenn eine Sprachansage erfolgt.

#### **Sprache Sprachen**

Die Sprache der Sprachausgabe entspricht der Sprache der Tastatur, d Treibers und des mittleren Displays die in den Systemeinstellungen ausgewäh wurde, mit Ausnahme von Arabisch, Chinesisch, Japanisch und Koreanisch, die standardmäßig auf Englisch eingestellt sind, siehe Seite [12.](#page-11-2)

#### Schließen des Navigationsbildschirr

- Der Navigationsbildschirm kehrt zum Widget-Format zurück und zeigt die Abbiegehinweise an, wenn ein Widge für die rechte Seite ausgewählt wurd
- Das Navigationssystem bleibt aktiv, wenn eine andere linke Widget-Option sichtbar ist.
- Die Sprachführung bleibt unter diesen Bedingungen aktiv.

#### **Betrieb des mittleren Displays**

Das Display und die Menüoptionen sind berührungsaktiviert und reagieren auf Grundlage der verwendeten Geste.

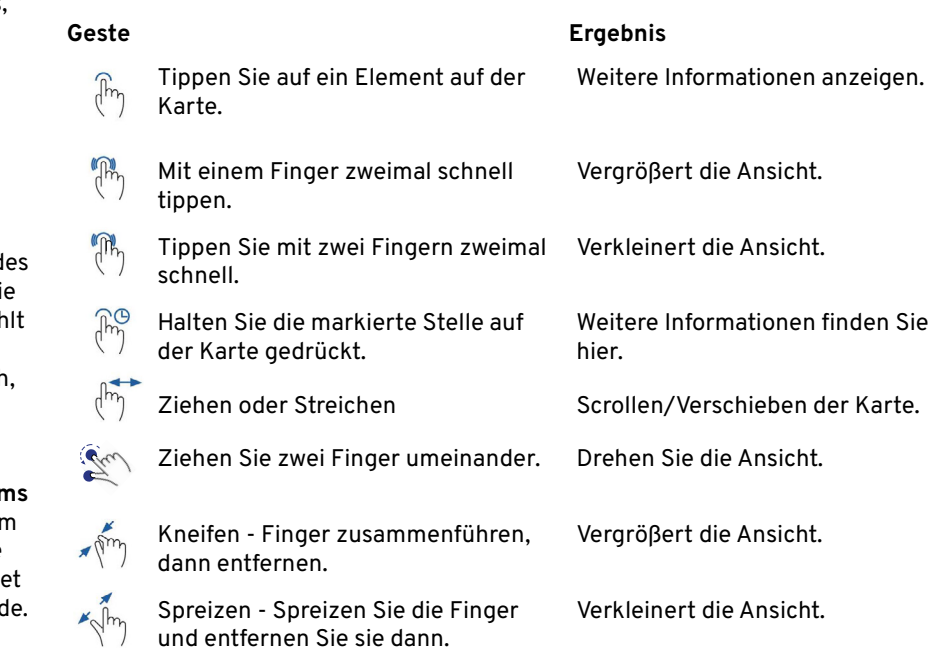

#### <span id="page-43-0"></span>**Löschen der letzten Ziele**

- Öffnen Sie die Suchkarte und
- Offifien Sie die Sucrikarte und<br>streichen Sie nach links über das Ziel, um das Feld "Entfernen" anzuzeigen, und tippen Sie zum Löschen darauf. anzuzeigen, unc<br>Löschen darauf.<br>————————————————————

## Favorisierte Ziele löschen

Öffnen Sie die Suchkarte, wählen Sie das Ziel und tippen Sie in der Routenvorschau auf das Symbol  $\heartsuit$ , um es zu löschen.

## **Festlegen von Wohn- und Arbeitsort**

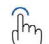

- Öffnen Sie die Suchkarte und
- tippen Sie je nach Bedarf auf die Schaltflächen "Zuhause" moder  $...$ Arbeit"  $\Box$

Geben Sie die Zieladresse ein und wählen Sie sie aus, wie auf den Seiten [41](#page-40-1) dargestellt.

Diese Zieldetails werden gespeichert, ohne dass eine Vorschau der Route erforderlich ist.

## **Bearbeiten/Löschen von Heimat- und Arbeitszielen**

- Öffnen Sie die Suchkarte und tippen Sie auf das Symbol  $\heartsuit$ .
- **Streichen Sie nach links über das** Arbeits- oder Privatziel, um die Optionen zum Bearbeiten oder Entfernen anzuzeigen.

Tippen Sie auf, um die gewünschte Option auszuwählen.

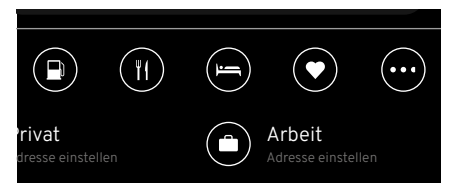

#### Sonderziele  **Sonderziele**

 $\mathbb{G}_{\mathbb{Z}}$  Tippen Sie bei ausgewählter Suchergebnis Adresse der verfügbaren Kategorien von auf der Suchkarte, um eine Liste Route auf die Schaltfläche Sonderzielen anzuzeigen, die Sie nach Bedarf auswählen können.

Alle Ergebnisse werden angezeigt. Wenn keine Ergebnisse gefunden werden, tippen Sie auf ok.

#### **Optionen für Sonderziele**

- Entlang der Route.
- In der Nähe.
- Am Ziel.

Alle Sonderziele werden auf der Karte mit einer Stecknadel markiert.

Es können bis zu 4 Sonderziele ausgewählt werden.

Siehe Seite [46](#page-45-1) zum Hinzufügen oder Entfernen von Sonderzielkategorien.

#### <span id="page-44-0"></span>**Wegpunkte**

Die Route zu einem Ziel kann so geändert werden, dass sie Wegpunkte enthält. Wegpunkte können aus den letzten Zielen ausgewählt werden, einschließlich des Wohnorts oder des Arbeitsplatzes aus der in der Suchkarte angezeigten Liste.

## **Hinzufügen von Wegpunkten** \_

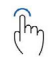

Wenn die endgültige Zielroute in der Vorschau angezeigt oder gestartet wurde, tippen Sie auf, um ein anderes Ziel auf der Suchkarte auszuwählen.

Tippen Sie auf Neuen Wegpunkt hinzufügen.

Es wird eine neue Route berechnet, die die geänderte Entfernung und Zeit zum Erreichen des endgültigen Ziels anzeigt.

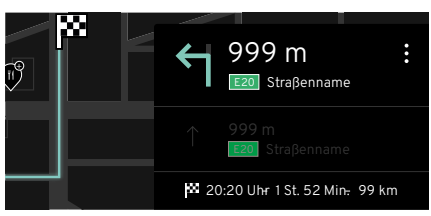

#### **Routeneinstellungen**

uf der Turn-Tippen Sie bei ausgewählter Route auf die Schaltfläche  $\stackrel{\scriptscriptstyle \sf s}{\scriptscriptstyle \sf s}$  auf der Turnby-Turn-Karte der Route.

## **Optionen für Routeneinstellungen**

- Route anzeigen
- Alternative Route (Hinzufügen eines neuen Wegpunkts, Auswahl aus den letzten/gespeicherten Zielen oder Sonderzielen).
- Verkehrsdaten\*.

Siehe Seite [46](#page-45-1) zur Auswahl von Live-Verkehrsdaten.

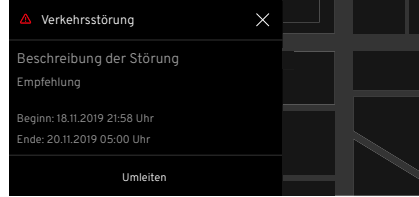

## **Verkehrsvorfälle**

Ein Pop-up-Fenster mit der Ursache der Störung wird angezeigt\*, wenn eine Verkehrsstörung auf der Route Ihres Ziels gemeldet wird, die die berechnete Fahrzeit erheblich verlängern kann, oder wenn Umleitungen eingerichtet wurden.

#### **Optionen zur dynamischen Routenführung**

- Auto: Eine neue Route wird berechnet und aktiviert.
- Mensch: Es wird eine neue Route berechnet und eine Schaltfläche für eine neue Route angezeigt, die Sie durch Antippen auswählen können.
- Aus: Verkehrsunfälle werden nicht angezeigt.

\*Siehe Seite [46](#page-45-1) zur Auswahl der Routenführungsoptionen.

### <span id="page-45-1"></span><span id="page-45-0"></span>**Navigation Einstellungen**

Wenn die Navigationsanwendung geöffnet ist, ändert sich die Schaltfläche für globale Einstellungen und App-Optionen in OOO.

> Tap Interaction Tap and Hold Wenn Sie auf **000** tippen, werden weitere Navigationseinstellungen angezeigt.

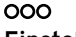

# **Einstellungen**

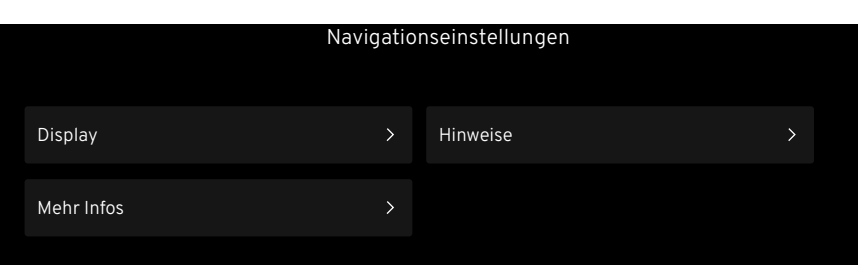

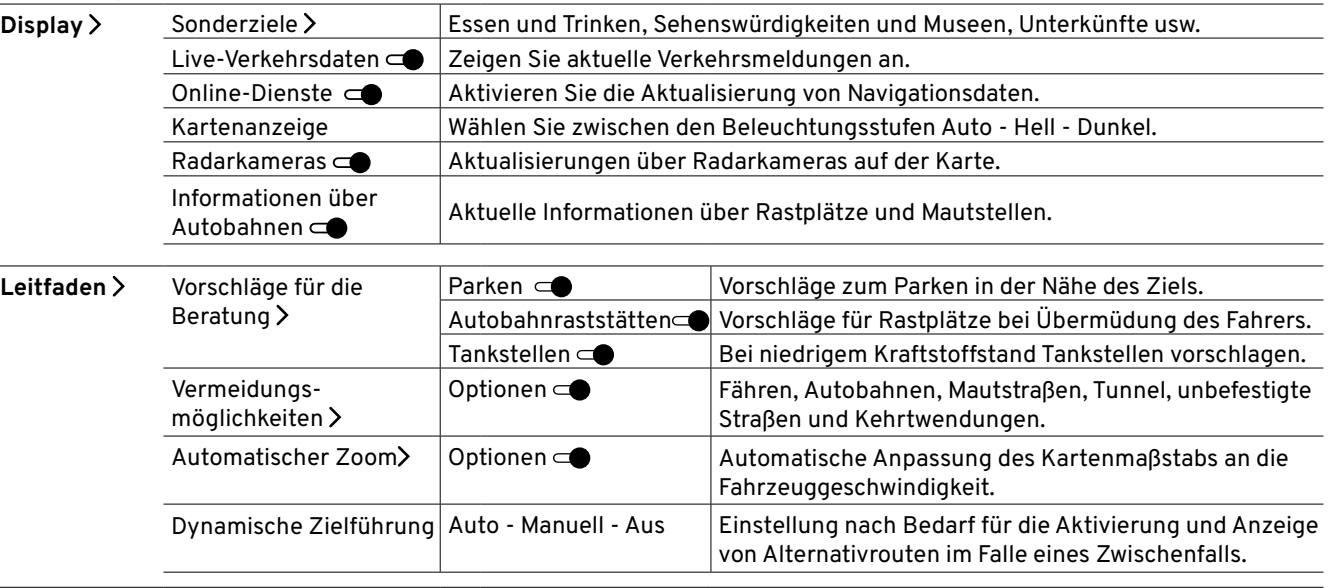

 $46$  Infos **Infos** Allgemeine System- und Urheberrechtsinformationen.

#### <span id="page-46-1"></span><span id="page-46-0"></span>**Sprachassistenten verwenden**

Falls verfügbar, können bestimmte Sprachbefehle entweder vom Fahrer oder vom mittleren Display aus verwendet werden.

#### **Sprachbefehle**

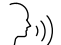

 $\left(\frac{1}{2}\right)_{ij}$ ) – "Karte verkleinern."

- "Wegbeschreibung abbrechen."
- "Wie lautet der aktuelle Standort."
- "Routenführung abbrechen."
- "Zur Startseite navigieren."
- "Karte vergrößern."
- "Suche (Ortsname)."
- "Fahren Sie nach (Name der Stadt)."
- "Ein Hotel finden."
- "Zeige mir Restaurants in der Nähe"
- "Hotels in der Nähe finden."
- "Zeigen Sie mir den Weg zum (Sonderziel)."

Siehe Seite [37](#page-36-1) für weitere Informationen zum Sprachassistenten.

## <span id="page-47-0"></span>**INDEX**

#### **A**

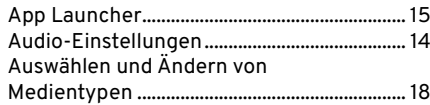

## **B**

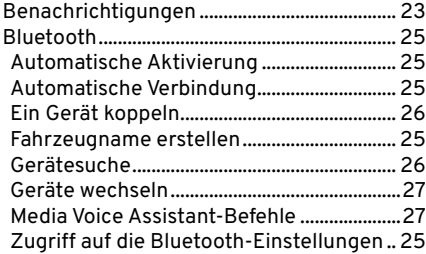

## **E**

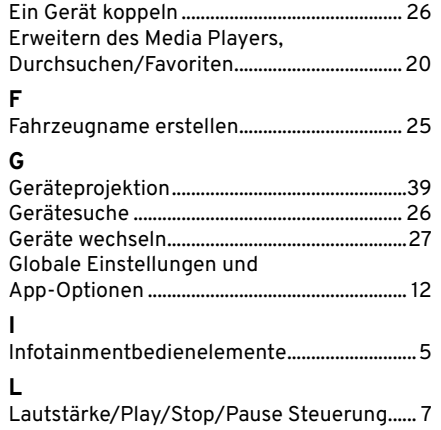

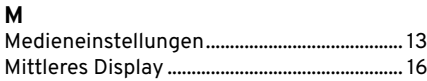

#### **N**

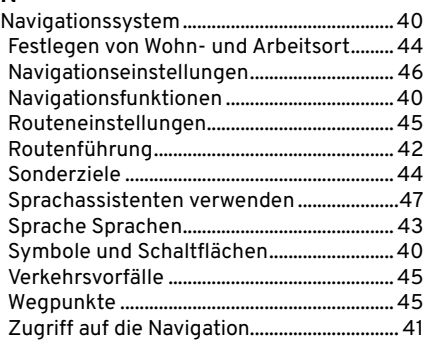

#### **O**

Öffnen der Medienanwendung ...................... [19](#page-18-0)

# **R**<br>Ra

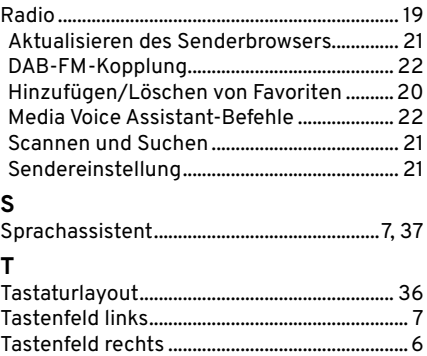

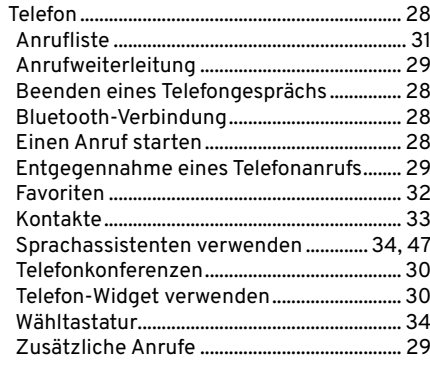

# **U**

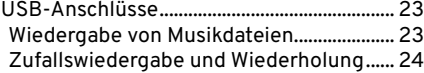

Die in dieser Veröffentlichung enthaltenen Informationen für den deutschen Markt waren zum Zeitpunkt der Drucklegung wie unten dargestellt korrekt. Lotus verfolgt eine Politik der kontinuierlichen Produktverbesserung und behält sich das Recht vor, Spezifikationen, Design oder Ausrüstung jederzeit ohne Vorankündigung einzustellen oder zu ändern, ohne dass dadurch irgendeine Verpflichtung in Bezug auf die in dieser Publikation gezeigten Produkte entsteht. Sie sollten regelmäßig mit Ihrem Lotus-Händler in Kontakt bleiben, um sicherzustellen, dass Sie über alle technischen Entwicklungen informiert sind, die die Spezifikationen, die Leistung oder die Sicherheit Ihres Fahrzeugs verbessern können.